# ENGLISH

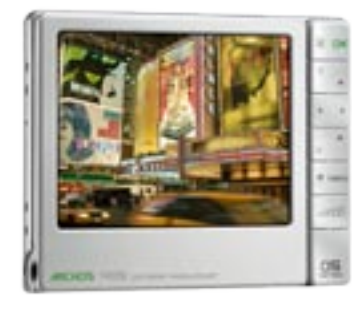

 $(7, 7, 7)$ 

*ARCHOS 405* 

*ARCHOS 605 WIFI* 

# **GEN 5** ENGLISH USER MANUAL Version 2.0

*Please visit www.archos.com/manuals to download the latest version of this manual.*

Dear Customer,

Thank you for choosing this ARCHOS product. We hope that you will enjoy using it and that it will give you entire satisfaction for many years to come.

Please do register your product on our website [\(www.archos.com/register](http://www.archos.com/register/products.html)) to ensure that you get access to our help line and to be informed of free software updates for your product.

Wishing you the best Multimedia experience,

The ARCHOS Team.

*All the information contained in this manual was correct at the time of publication. However, as our engineers are always updating and improving our products, your device's software may have a slightly different appearance or modified functionality than presented in this manual.*

Entertainment your way ARCHOS

# **TABLE OF CONTENTS**

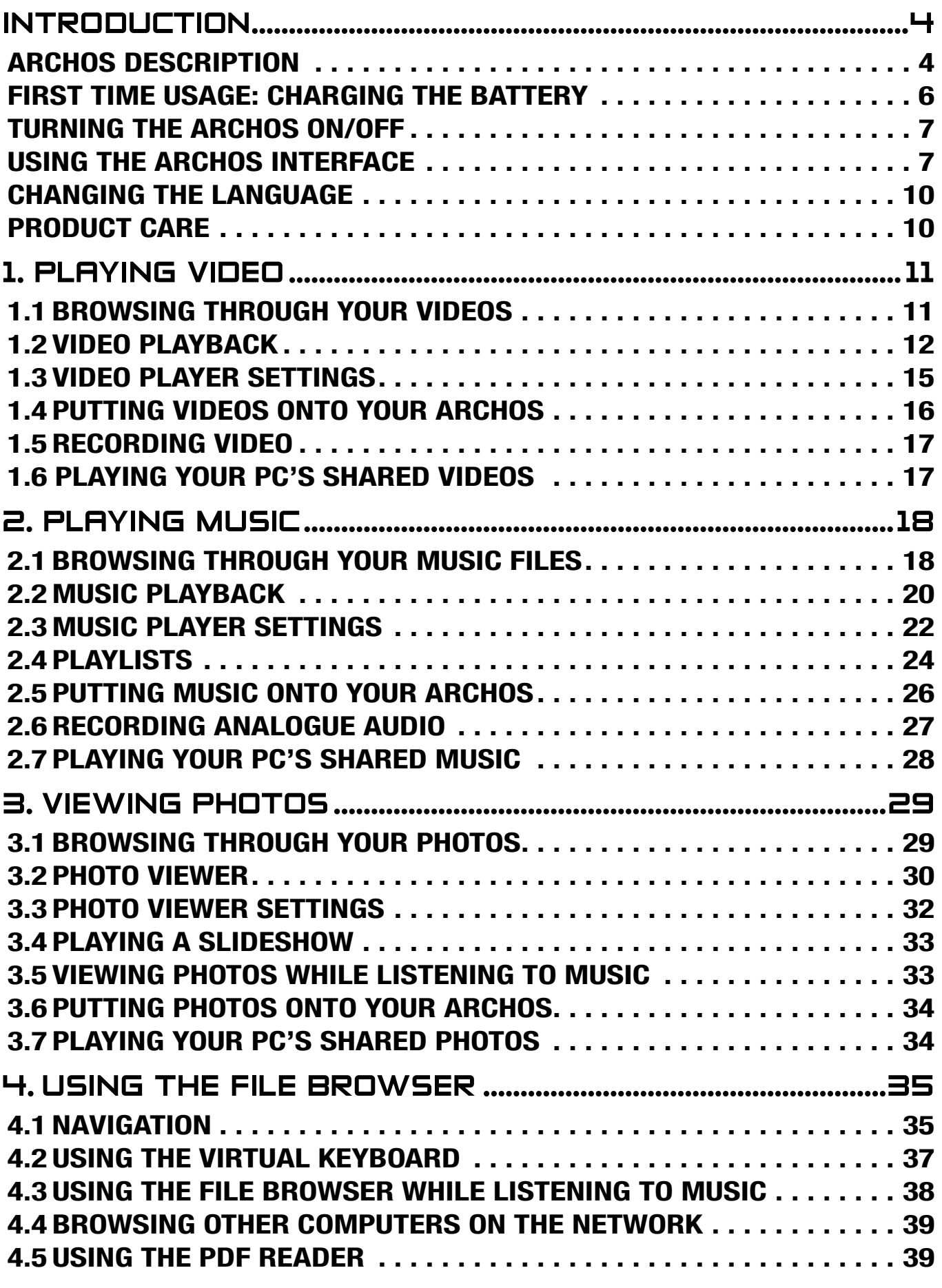

TABLE OF CONTENTS CONTINUED ON NEXT PAGE...

<span id="page-2-0"></span>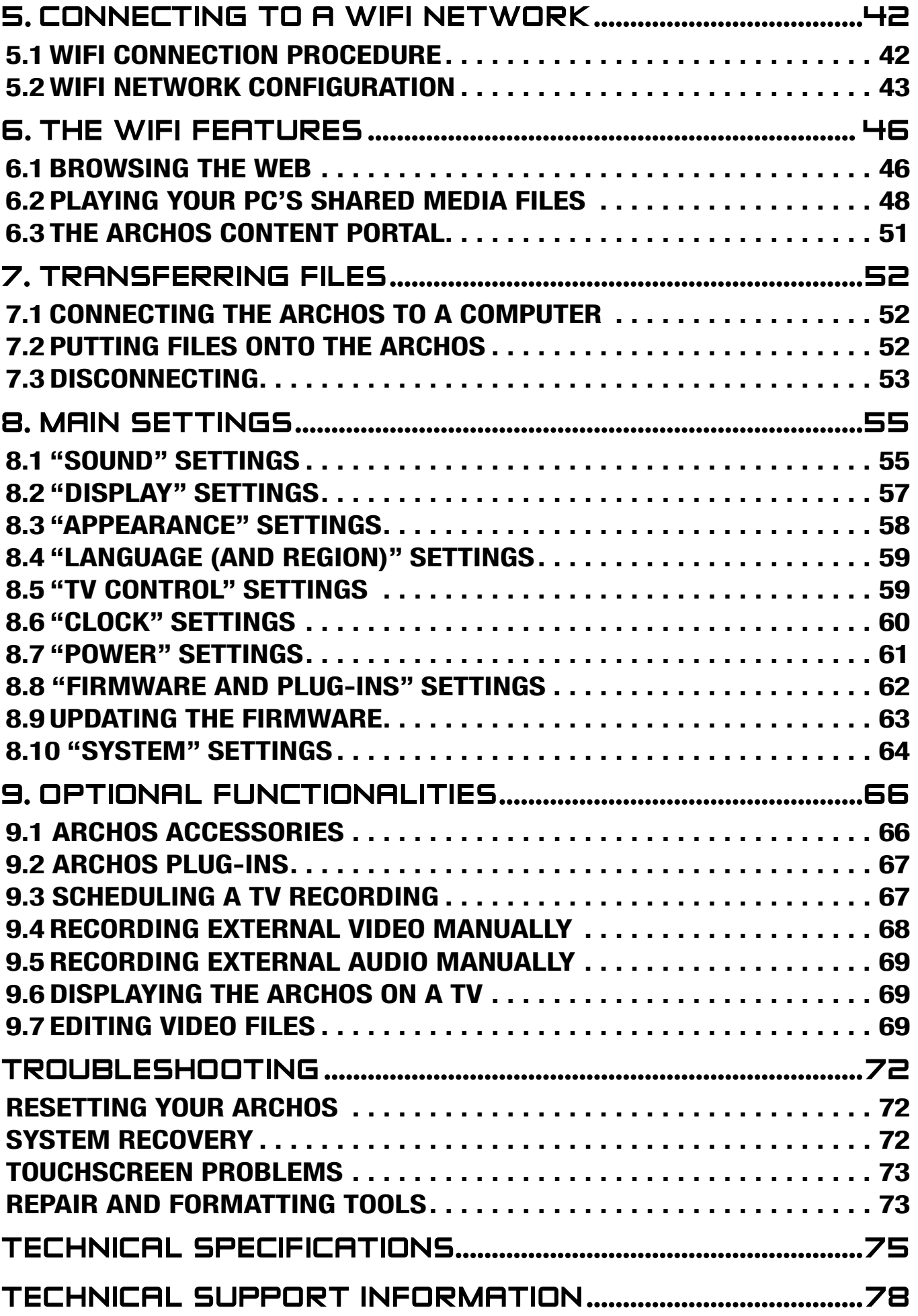

# <span id="page-3-0"></span>Introduction

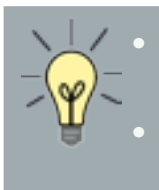

*The information presented in this manual might vary ac cording to which ARCHOS Gen 5 model you have.*

*Every time you see one of these icons, it means that the following section will only concern this and only this model.*

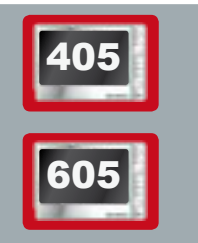

ARCHOS 605 WiFi

宝灯したけ

# ARCHOS description

### **MAIN BUTTONS**

On top of the device:

• Press and hold to turn your ARCHOS on/off.\*

• The LED indicator, located on the right of the button, lights up when the device is on.

DA

*\* When you press this button to turn off the ARCHOS, your device will keep using a small amount of battery power to allow a quick start up.* 

*If you do not plan on using the ARCHOS for an extended period of time, you should turn it off completely, so that there is absolutely no battery usage. See*  **["Power" Settings](#page-60-1)***.*

- $TV \cdot$  Press once to switch the display of the image between the built-in LCD LCD screen and a TV (with the optional DVR Station Gen 5, Mini Dock or Battery Dock, available at www.archos.com). See [Optional Functionalities](#page-65-1).
	- When the image is displayed on a TV, the TV/LCD LED indicator lights up and the built-in LCD screen turns off.
	- Press and hold to lock/unlock your device's buttons/touchscreen. This can be useful if your ARCHOS is in your pocket, for example, and you do not want to press a button or touch the screen by accident.

LED Indicators

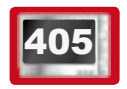

On top of the device:

On the left side of the device\*:

*\* On the high capacity ARCHOS 605, the LED indicators are located on top of the device, next to the buttons.*

CHG Battery charge indicator.

- light on: the battery is charging
- flashing: the battery is fully charged
- HDD Hard Disk Drive activity indicator (depending on model):
	- the light flickers when the hard drive is active (playing/transferring files)
- **TV**/ Video display indicator:
- LCD • the light is on when the image of the ARCHOS is displayed on a TV (see **TV**/ **LCD** button).

#### **CONNECTORS**

On the left side of the device:

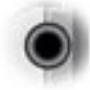

Headphone jack: to connect headphones

Underneath the device: These connectors allow you to:

- Connect your ARCHOS to a computer (see Connecting the ARCHOS to a Computer)
- Charge the battery of your ARCHOS (see [First Time usage: Charging the Battery](#page-5-1)).

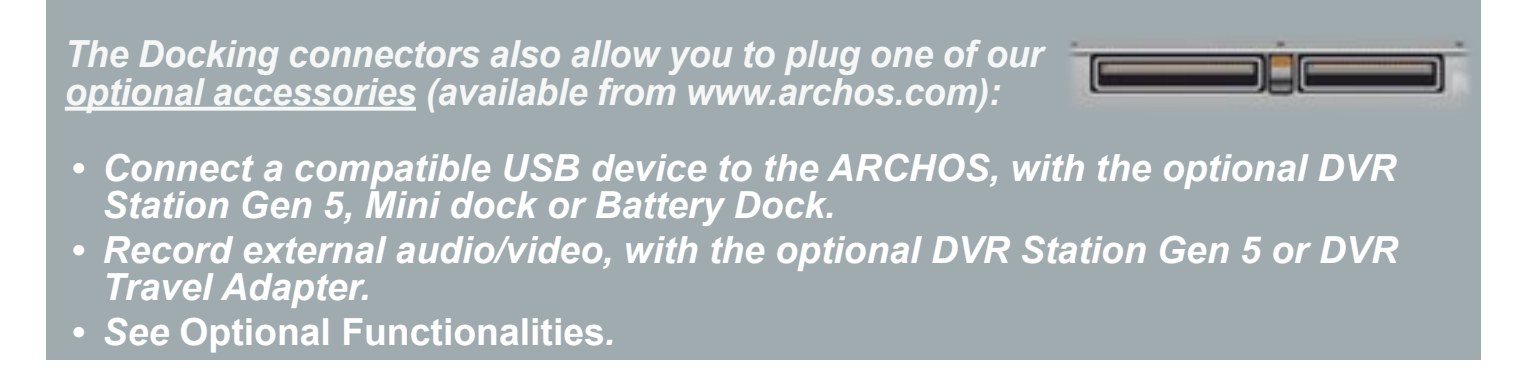

<span id="page-5-0"></span>605 BUILT-IN LOUDSPEAKER

#### 333333 On the right side of the device, below the buttons

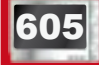

**LEG STAND** 

- Your ARCHOS is equipped with a leg stand, located on the back of the device.
- Carefully pull it out, and it will allow your ARCHOS to stand by itself on a flat, stable surface.

#### <span id="page-5-2"></span>memory card slot

(depending on model)

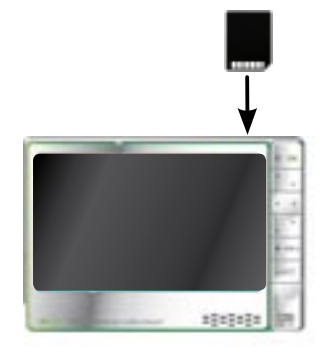

The memory card slot, located on top of the device, on the right side, allows you to insert one of the following cards (which are not supplied):

- SD
- MMC
- Mini and micro SD (with adapter)
- RS MMC (with adapter)

*To learn how to browse the contents of your card, see:* **[Browsing Through](#page-10-1)  [your Videos](#page-10-1), [Browsing Through your Music Files,](#page-17-1) [Browsing Through your](#page-28-1)  [Photos](#page-28-1)** *or* **[Using the File Browser](#page-34-1).**

# <span id="page-5-1"></span>first time usage: Charging the battery

Before using your ARCHOS for the first time, completely charge its battery. The battery of your ARCHOS charges via your computer's USB port:

- 1. Plug the ARCHOS USB cable into your ARCHOS (which is off).
- 2. Plug the USB end of the cable into your computer (which is turned on).
- 3. The ARCHOS will turn on and start charging:
	- A lightning bolt symbol will flash over the battery icon in the task bar while the battery is charging:  $\mathbb{F}_{\mathbb{Z}}$ .
	- The CHG indicator LED is on while the battery is charging. It will blink when the battery is fully charged.

*You can also charge your ARCHOS device without a computer, and more rapidly, via the optional DVR Station Gen 5, Mini Dock or Battery Dock (available at www.archos.com). See* **[Optional Functionalities](#page-65-1)***.*

# <span id="page-6-0"></span>turning the archos on/off

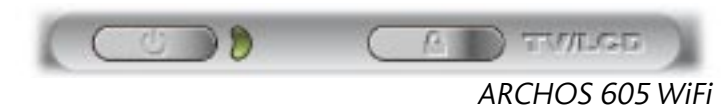

- Press and hold the **U** button to turn your ARCHOS on/off. See ARCHOS Description.
- The LED indicator, next to the  $\bigcup$  button, lights up when the device is on.

# using the ARCHOS Interface

#### interface description

#### Status Bar

• In the top right corner of the screen, the status bar indicates the volume, the battery level and the current time of your device.

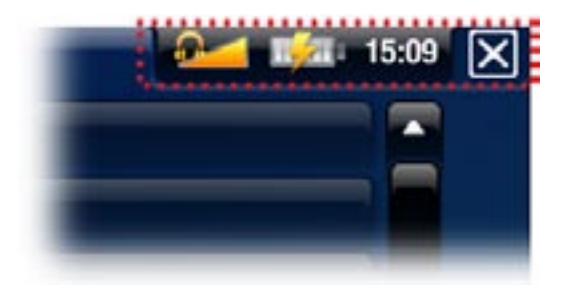

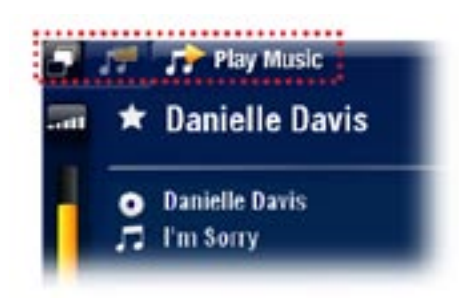

#### Tabs

- In the top left corner of the screen, the tabs area shows other available applications and screens. They vary, depending on where you are in the interface.
- When there is only one tab available, the Tab icon **in** the top left corner is grayed out.

### Contextual Menu

- In the lower right corner of the screen, the contextual menu area shows the menu icons. The available options will vary, depending on where you are in the interface.
- In the Home screen, choose the "**Settings**" **P** menu item to access the main settings of your ARCHOS.
- In the Home screen, the "Resume" menu item **The allows you to re**sume the last-played music or video file, if it was interrupted before the end. If the "**Resume**" menu icon does not appear, it means that no music or video file playback can be resumed.

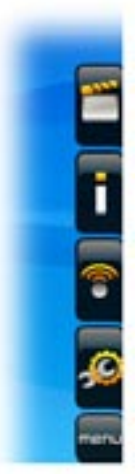

(depending on model)

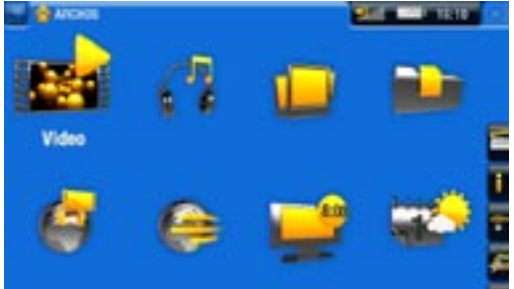

#### **Home Screen**

• This is the main screen of your ARCHOS, showing its main functions.

(depending on model)

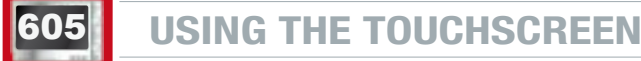

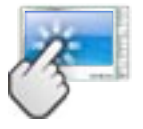

Your ARCHOS is equipped with a touchscreen. Below is a description of the main tactile screen areas and a few tips on how to use the touchscreen.

*In order to avoid damaging the screen surface, you should use only the included stylus or your fingernail.*

#### Main Touchscreen Actions

- To open an application/screen via its icon or item, tap on the icon/item to high-• light it, and tap on it again.
- In the different applications, you can go back one level in the hierarchy by tapping on the Exit icon  $\overline{\mathbf{x}}$  (in the top right corner of the screen). Wherever you are in the hierarchy, you can go back directly to the Home screen by tapping and holding the Exit icon.
- When several tabs are available, you can switch between them by tapping on the Tab icon  $\blacksquare$  (in the top left corner of the screen). You can also tap directly on one of the tabs to access the corresponding screen.
- To execute a menu item's function, simply tap on its icon. In order to display a text description of the icon, tap on the **menu** word.
- While playing a video or song, you can pause/resume it by tapping on the Pause  $\blacksquare$  / Play  $\blacksquare$  icon.

## Other Touchscreen Actions

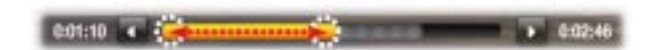

- When watching a video or listening to music, you can tap on the progres-• sion bar to go directly to a different location in the video or song. You can also use the stylus to drag the cursor in the progression bar to another loca- tion in the video or song.
	- In the screens where it appears, the volume bar can be dragged in the same way.
	- In the different browsers (File, Music, Video, Photo), you can drag the scroll bar up and down to scroll the file list up and down. You can also scroll faster by tapping above or below the cursor in the scroll bar.

• In the Web browser and the PDF viewer, you can scroll up and down by tapping on the page and dragging it up or down (be careful however not to tap on a link!).

### using the buttons

The navigation buttons are located on the right side of the device:

Exit button (Escape / Back / Stop) DK  $\Box K$   $\Box K$  button (Enter/Accept or Play/Pause/Resume) Up Accelerator button (high-speed fast forward, list scrolling or zoom in) Navigation buttons (move from an item to another) menu Down Accelerator button (high-speed fast rewind, list scrolling or zoom out) Tab button (tab between available screens) Menu button (display a text description of the available menu icons)

**Booth** Volume button (increase/decrease volume)

## Main Button Actions:

- To open an application/screen via its icon or item, use the Navigation buttons to highlight the icon/item and press  $DK$ .
- In the different applications, you can go back one level in the hierarchy by pressing the Exit button  $\mathbf{x}$  once. Wherever you are in the hierarchy, you can go back directly to the Home screen by holding the Exit button.
- When several tabs are available, you can switch between them by pressing the Tab button .
- To execute a menu icon's function, press the menu button, select a menu item with the navigation pad, and press  $DK$ .
- While playing a video, song or photo slideshow, you can pause/resume it by pressing DK.

0:02:46

# <span id="page-9-0"></span>Other Button Actions

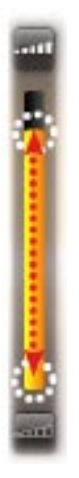

- When watching a video or listening to music, you can hold the left/right Navigation buttons to move the cursor in the progression bar to another location in the video or song.
- $\cdot$  To increase/decrease volume, use the Volume button  $_{\tt cond.}$
- In the different browsers (File, Music, Video, Photo), you can hold the up/ down Navigation buttons to scroll the file list up and down. You can also scroll faster by using the Accelerator buttons.
- In the Web browser (depending on model) and the PDF viewer, you can scroll up and down by holding the up/down Navigation buttons.

# **CHANGING THE LANGUAGE**

The interface of your ARCHOS is available in various languages. •

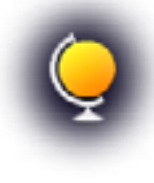

• If your language is not available, go to the ARCHOS website (www. archos.com/firmware) and download and install the latest version of the firmware. New languages are included in the firmware as they become available. See [Updating the Firmware](#page-62-1).

To change the system's language:

- 1. In the Home screen, select the "Settings" <sup>2</sup> menu item, and choose "Language **(and Region)**".
- 2. Select a different language using the left/right arrows (your settings are saved instantly).

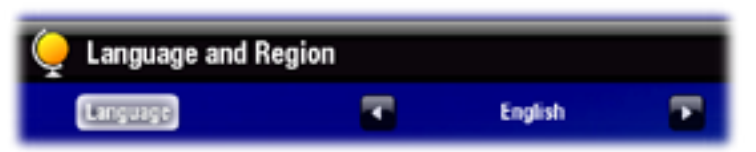

3. Close the screen  $\boxtimes$  to exit and go back to the Home screen.

# PRODUCT CARE

Your ARCHOS is an electronic product that needs to be treated with care:

- Do not subject it to unnecessary shock or vibration.
- Do not subject it to heat, keep it ventilated (especially when connected to a computer).
- Keep it away from water and excessively humid areas.
- Keep it away from high electromagnetic fields.
- Do not open it up. There are no user-serviceable parts inside. Opening will void your warranty.

# <span id="page-10-0"></span>1. PLAYING VIDE

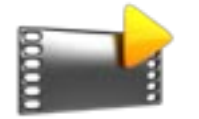

<span id="page-10-1"></span>In the Home screen, select the "**Video**" icon to enter the Video mode.

## 1.1 BROWSING THROUGH YOUR VIDEOS

- The "**Video**" browser allows you to navigate through the **Video** folder of the ARCHOS' hard drive.
- You can go back one level in the hierarchy by closing the current screen  $\boxtimes$ . Wherever you are in the hierarchy, you can go back directly to the Home screen by pressing and holding the Exit icon/button.

#### The Video Browser

- The first screen of the Video mode shows you all the videos and subfolders located in the **Video** folder.
- To play a video, highlight it, then open it.
- If a video is in a subfolder of the **Video** folder, open the subfolder, and you will see your video.

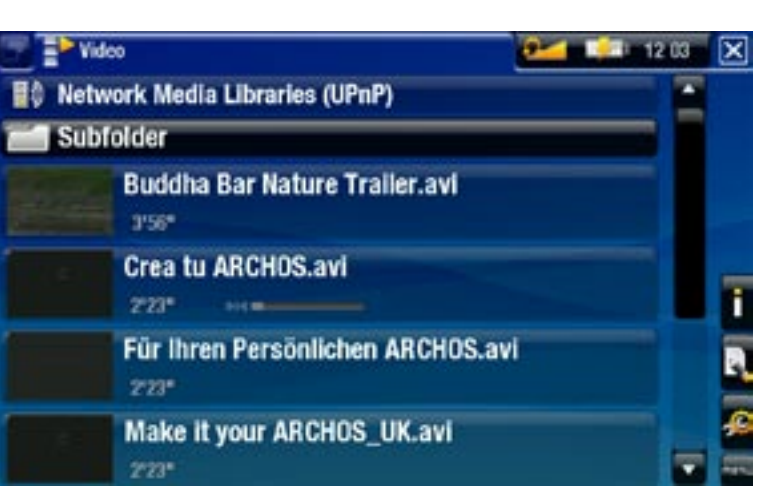

- *In the "Video" browser, each video file appears with a thumbnail, displayed • on the left of the file's name.*
- *To define a new thumbnail for a video file, open the video, select the "Set" menu item, and choose "Thumbnail" (see:* **[Video Playback Menu Items](#page-12-0)***). •*

#### browsing through your memory card's videos

#### (Depending on model)

- If you have inserted a memory card into the ARCHOS (see: [Memory Card Slot](#page-5-2)), select the line "**SD/MMC card**", in the first screen of the "**Video**" Browser. •
- You can now browse the contents of your card and play your videos (if your card contains any). In the Video browser, only video files and folders will appear.

<span id="page-11-0"></span>Video Browser Menu Items

#### "Info"

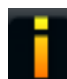

- displays a message box with information about the highlighted video file.

### "File Management"

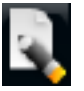

- "Rename": allows you to change the name of the highlighted video file using the virtual keyboard. See: [Using the Virtual Keyboard](#page-36-1).
- "Delete": allows you to delete the highlighted video file. A confirmation screen will pop up.

#### "Bookmark"

- "Resume": will resume playing the highlighted video from the bookmark.
	- "Clear": will remove the bookmark from the highlighted video file.

#### *"Bookmark" only appears in the menu when a bookmarked video file is highlighted.*

### "Settings"

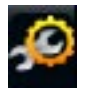

- you can choose to display the [Video Player](#page-14-1) settings screen (see: Video Player [Settings](#page-14-1)) or the "**Sound**" settings screen (see: ["Sound" Settings](#page-54-1)).

# 1.2 Video playback

To play a video, highlight the file and open it. The menu overlay will disappear automatically after a few seconds.

### Video Playback Screen

- 1. Exit icon
- 2. video file name
- 3. Tab icon
- 4. volume level
- 5. play / pause icon
- 6. video progression bar
- 7. menu items

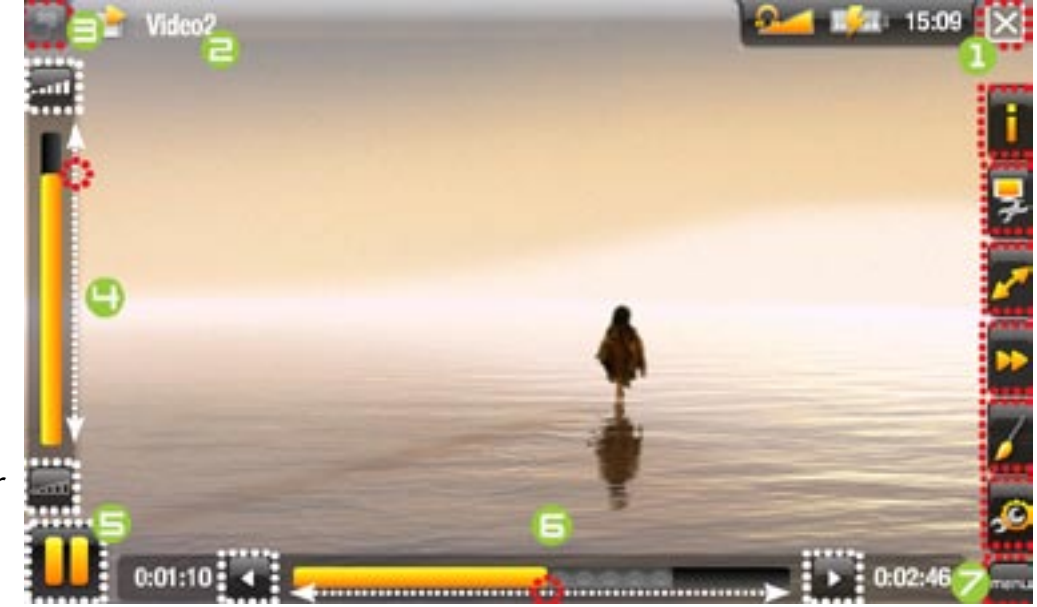

#### **GEN 5** MANUAL V2.0 PLAYING VIDEO > P. 13

# **605 VIDEO PLAYBACK TOUCHSCREEN CONTROLS**

- To pause/resume the video, tap on the Pause  $\blacksquare$  / Play  $\blacksquare$  icon (see n° 5 in the previous screen).
- To display the menu overlay again, tap once anywhere on the screen. To make it disappear again, wait for a few seconds or tap on the Tab icon  $\Box$ , in the top left corner (see  $n^{\circ}$  3).
- You can tap on the progression bar to go directly to a different location in the video. You can also use the stylus to drag the cursor in the progression bar to another location in the video (see  $n^{\circ}$  6).
- The volume bar can be dragged in the same way (see n°  $\boldsymbol{\mathsf{H}}$ ).
- To execute a menu item's function, simply tap on its icon. In order to display a text description of the icon, tap on the  $\overline{\text{m}}$  end (see n° 7).
- To stop the video and go back to the "**Video**" browser, tap on the Exit icon •(see  $n^{\circ}$  **1**). To exit the Video mode and go back directly to the Home screen, tap and hold the Exit icon.

# Video Playback button Controls

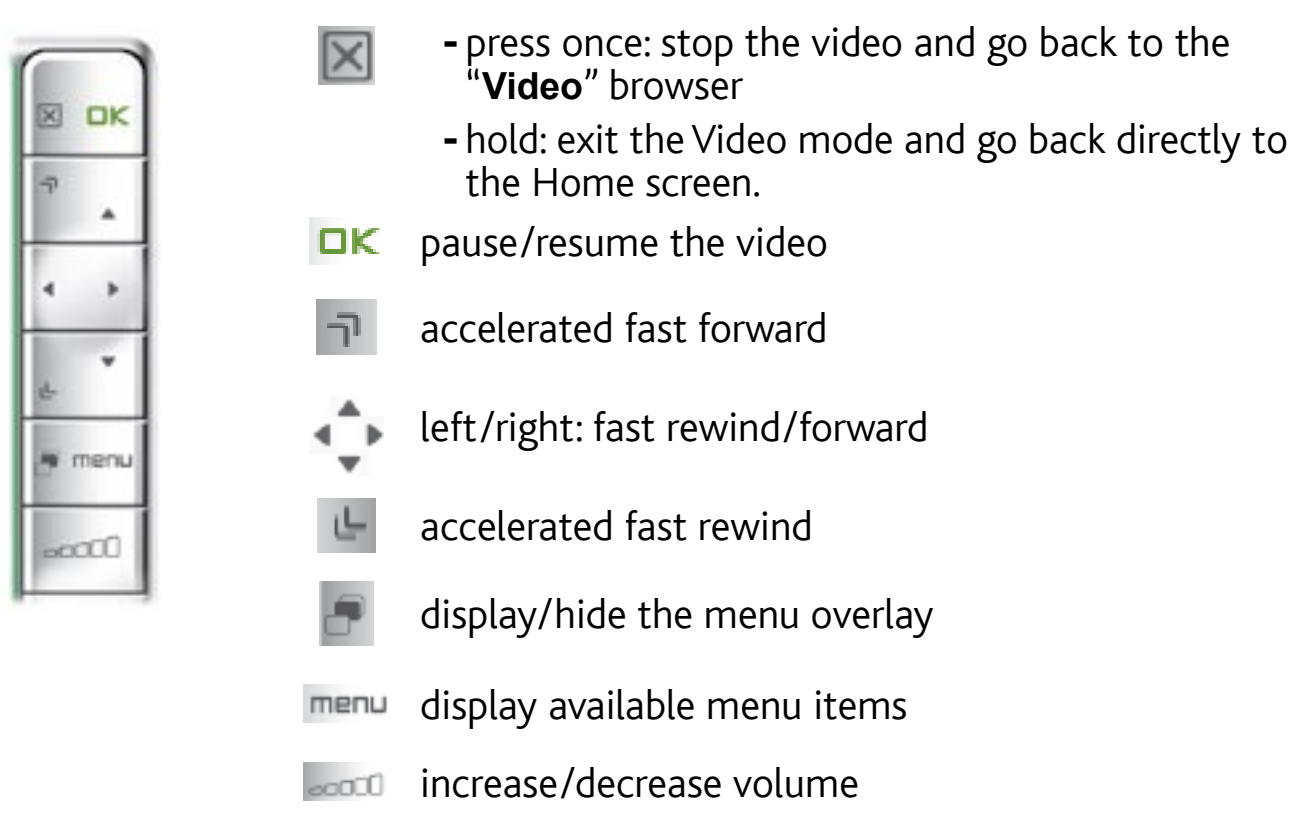

### <span id="page-12-0"></span>Video Playback Menu Items

#### "Info"

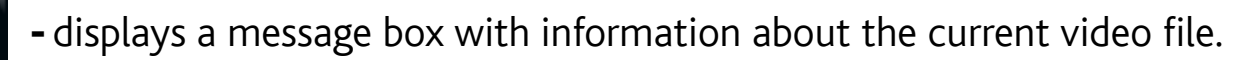

## "Soundtrack" and/or "Subtitles"

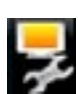

- allows you to select a different audio track (only if the video file contains sev- eral audio tracks).
- allows you to choose subtitles (only if the video file includes subtitles). -

*This menu item only appears in the menu if the video file includes subtitles or several audio tracks.*

## "Format"

- allows you to change the way the image is displayed.
- "Auto": adjusts the video size to best adapt to the built-in screen (or TV, with the optional DVR Station Gen 5, Mini Dock or Battery Dock: see [Optional Functionalities](#page-65-1)).
- "Full Screen": enlarges the picture to fill the screen. In order to fit the ARCHOS' screen, your device might need to cut small parts of the image, most likely at the top and bottom.
- "Maximized": enlarges the picture to fill the screen, considering the image is encoded in 2.35 format with black bands at the top and bottom.
- "Original": displays the entire picture in its original format.

## "Speed"

- will play the current video in slow motion or high speed.
	- while paused in slow motion, you can advance frame by frame, using the right arrow.

### "Set"

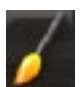

- "Bookmark": sets a bookmark at the current spot in the video. Only one bookmark per file is allowed. You can bookmark up to 32 files. Bookmarked videos will appear, in the "**Video**" browser, with a bookmark symbol and a progression bar.
	- to resume playing a video from a bookmark, go to the "Video" browser and highlight the bookmarked video file. Select the "**Bookmark**" menu item, then choose "**Resume**" ("**Clear**" will remove the bookmark from the video).
	- "Thumbnail": saves the current image as a new thumbnail for this file. In the "**Video**" browser, the video's thumbnail will be replaced by the new one.
	- "Wallpaper": the current image will be defined as your device's background image.

## "Settings"

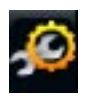

- you can choose to display the [Video Player](#page-14-1) settings screen (see: Video Player [Settings](#page-14-1)) or the "**Sound**" settings screen (see: ["Sound" Settings](#page-14-1)).

# <span id="page-14-1"></span><span id="page-14-0"></span>1.3 Video Player Settings

- In the Video mode, you can access the Video Player settings screen by using the "**Settings**" menu item .
- Use the left/right arrows to select a different setting for a parameter.

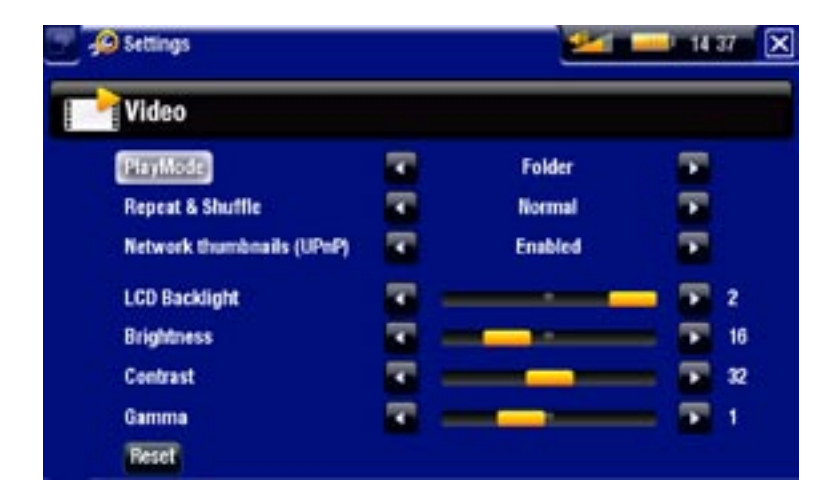

## "PlayMode", "Repeat & Shuffle"

- the following table explains how the video player will work according to the settings you chose in "**PlayMode**" AND "**Repeat & Shuffle**".

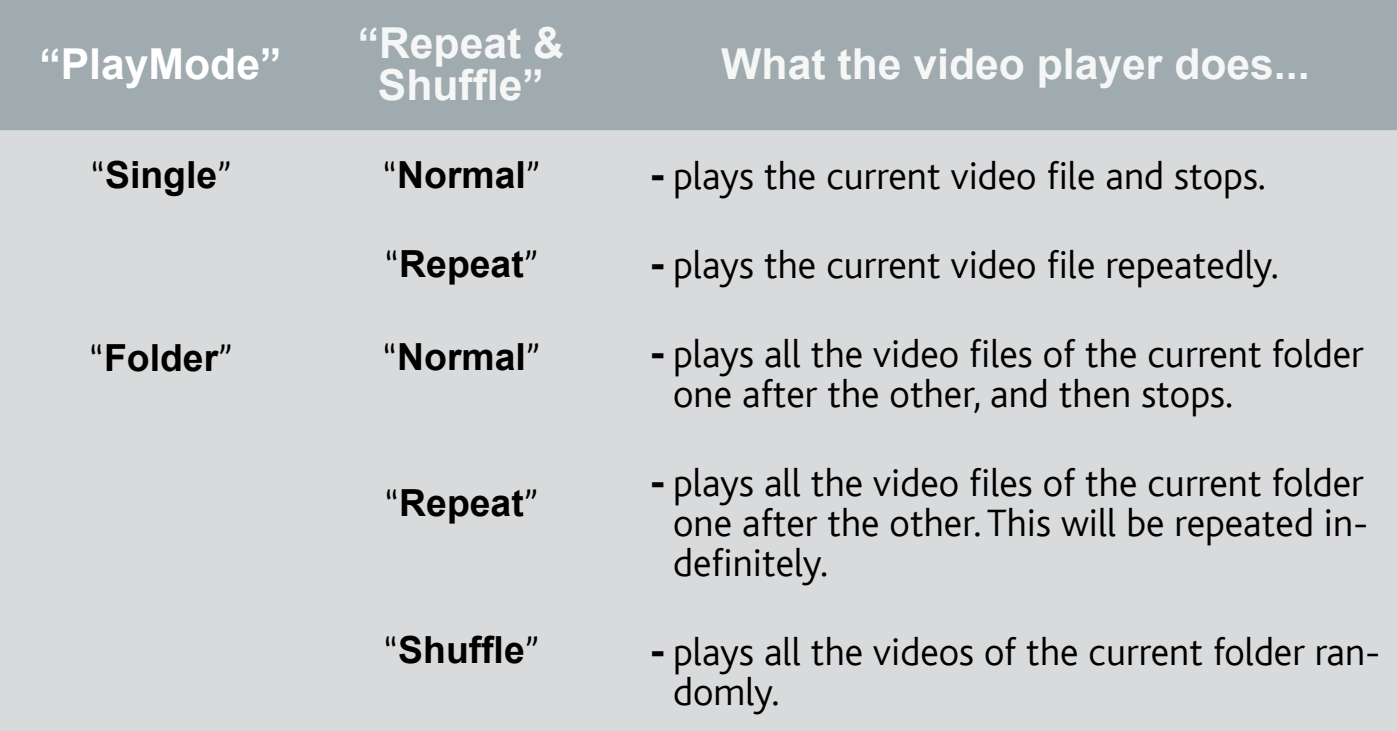

605 "Network thumbnails (UPnP)"

- here you can enable/disable the video thumbnails while browsing through your PC's shared videos (see: *Playing your PC's Shared Media Files*[\)](#page-47-1). If you choose<br>"**Disabled**", you will be able to browse through your PC's shared videos faster.

<span id="page-15-0"></span>"LCD Backlight", "Brightness", "Contrast" and "Gamma"

- adjusts the level of backlight/contrast/brightness/gamma of the built-in screen.

you can also reset the LCD parameters to the default values ("**Reset**" button). -

# 1.4 Putting videos onto your ARCHOS

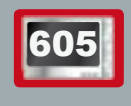

<sup>605</sup> *On the ARCHOS Content Portal, you have the possibility to purchase videos directly from your ARCHOS, without using a computer. See:*  **[The ARCHOS Content Portal](#page-50-1)***.*

There are two main methods to transfer the videos stored on your computer onto the ARCHOS:

1. Windows Media<sup>®</sup> Player: copy your videos using Windows Media® Player 10 or higher\*:

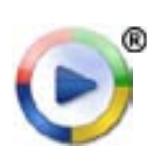

- Use Windows Media® Player 10 or higher\* (**Sync** tab) to synchronize your computer's video files with the ARCHOS. -
- See Putting Files onto the ARCHOS to learn more about how to transfer your computer's video files with Windows Media® Player.

*\* For best performance, we recommend that users update to Windows Media® Player 11 or higher.*

2. Windows<sup>®</sup> Explorer: Copy and paste your video files from your computer into the **Video** folder of your ARCHOS.

To learn how to connect/disconnect the ARCHOS from your computer, see the [Transferring Files](#page-51-3) section.

### Creating Compatible Video Files with Your Computer

If some of your videos don't play on your ARCHOS, you may need to transcode them to a compatible format:

- The easiest way to do this is by using Windows Media® Player 10 or higher to transfer videos to your ARCHOS. Windows Media® Player will automatically convert most formats to the WMV format that your device can play. See your Windows Media® Player help instructions for more information.
- If you don't want to use Windows Media® Player, a search on the Internet should allow you to find suitable utility programs to do this job.
- If you would like to simply copy and paste unprotected DVD video files from your PC onto your ARCHOS without converting them to WMV format, you can

<span id="page-16-0"></span>purchase the Cinema plug-in from the ARCHOS website (www.archos.com). The same is also true for video podcasts in the H.264 format. In this case, purchase the Video Podcast plug-in.

## 1.5 Recording Video

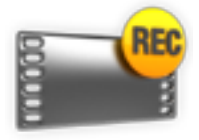

- With the optional DVR Station Gen 5, DVR Travel Adapter, or Helmet CamCorder (available at www.archos.com), your ARCHOS will be able to record video from most any standard video source.
- See: [Optional Functionalities](#page-65-1).

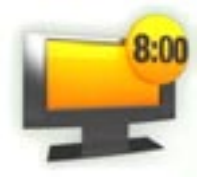

- With the optional DVR Station Gen 5, you will also have the pos-• sibility to schedule TV recordings easily, via the TV Program Guide (EPG).
- See the manual of your DVR Station Gen 5 to learn more about this feature.

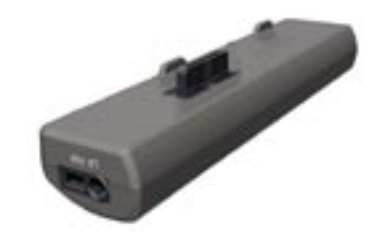

DVR Travel Adapter DVR Station GEN 5

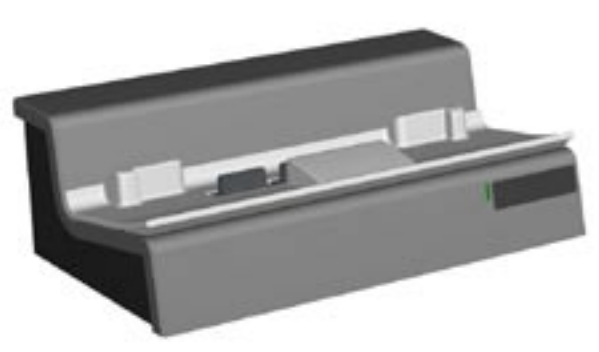

# <sup>605</sup> 1.6 playing your pc's shared videos

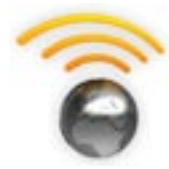

- When connected to your home WiFi network, your ARCHOS gives you the possibility to watch, directly on your device, shared videos stored in your PC's Windows Media® Library.
- For this to work, you will need a WiFi connection and Windows Media<sup>®</sup> Player 11 or higher\* installed on your PC.
- The ARCHOS uses the UPnP (Universal Plug-and-play) standard to stream shared videos from your PC's Windows Media® Library.
- See: [Playing your PC's Shared Media Files](#page-47-1).

*\* There are other products on the market that also can share media files using the UPnP standard.*

第15.09 区

# <span id="page-17-0"></span>2. Playing Music

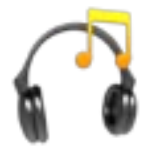

<span id="page-17-1"></span>In the Home screen, select the "**Music**" icon to enter the Music mode.

# 2.1 browsing through your music files

- There are two types of views for you to browse through your songs: the Music Library and the Music Browser.
- In both views, you can go back one level in the hierarchy by closing the current screen  $\mathbf{\times}$ . Wherever you are in the hierarchy, you can go back directly to the Home screen by pressing and holding the Exit icon/button.

**Music** 

#### The Music Library

- The Music Library (default view) shows your music sorted by categories (Artist, Album, Genre, etc.) if your music files contain these song information tags.
- When new music is copied to the ARCHOS, the Music Library will be updated automatically.
- If some of your music files do not contain information tags, they will be classified as **(Unknown)** in the Music Library.

#### Network Media Libraries (UPnP)  $\sim$  artist **Q** Album  $\Box$  Title  $b_{\pm}$  Genre Year 7 Artists **15 Albums** Playlist Rating **Browse Hard Drive**

#### The Music Browser

- The music browser allows you to navigate through the **Music** folder of your device's hard drive.
- To use it, select "**Browse Hard Drive**" in the initial Music Library view.

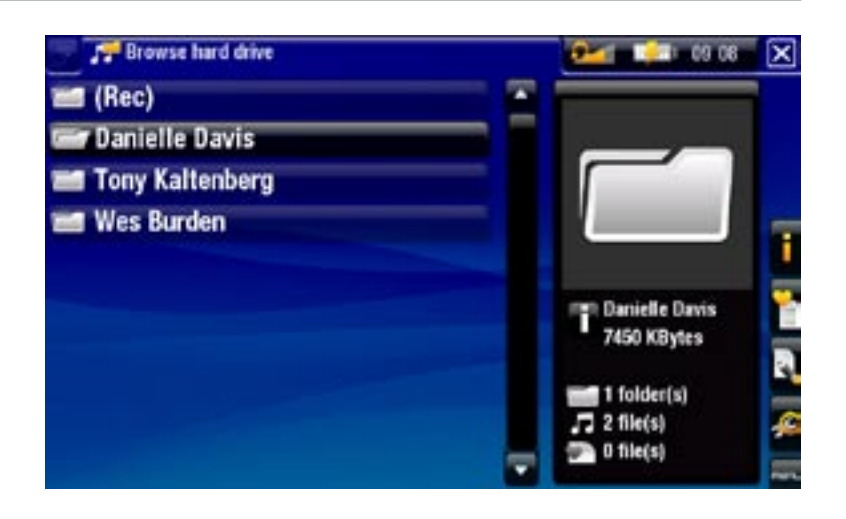

## browsing through your memory card's songs

# (Depending on model)

- If you have inserted a memory card into the ARCHOS (see: [Memory Card Slot](#page-5-2)), select the line "**SD/MMC card**", in the initial Music Library view.
- You can now browse the contents of your card and play your songs (if your card contains any). In Music mode, only music files, playlists and folders will appear.

*When you insert a memory card, its contents (songs and playlists) are automatically integrated into the Music library.*

## Music Library and Music Browser Menu Items\*

## "Info"

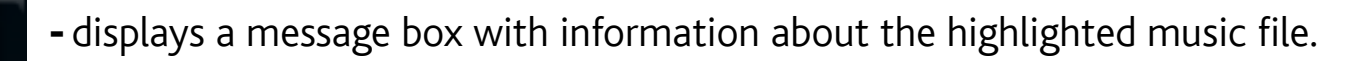

### "Show playlist"

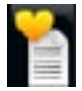

- opens a playlist edition window on the right (see: [Playlists](#page-23-1)).

### "Bookmark"

- "Resume": will resume playing the highlighted song from the bookmark.
- "Clear": will remove the bookmark from the highlighted music file.

#### *"Bookmark" only appears in the menu when a bookmarked music file is highlighted.*

## "File Management"

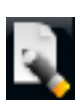

- "Rename": allows you to change the name of the highlighted music file using the virtual keyboard. See: [Using the Virtual Keyboard](#page-36-1).
- "Delete": allows you to delete the highlighted music file. A confirmation screen will pop up.

### "Settings"

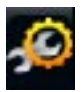

- you can choose to display the [Music Player](#page-21-1) settings screen (see: Music Player [Settings](#page-21-1)) or the "**Sound**" settings screen (see: ["Sound" Settings](#page-54-1)).

*\* The available menu items will vary depending on the mode you chose (Music Library or Music Browser).*

# <span id="page-19-0"></span>2.2 music playback

- Use the scroll bar to browse through the list of audio tracks.
- To play a song, highlight the corresponding file and open it. •

### Music Playback Screen

- 1. Exit icon
- 2. artist name, album title, song title, playback status icon(s) and track number
- 3. available tabs
- 4. volume level
- 5. play / pause icon
- 6. previous track
- 7. next track
- **8.** progression bar
- 9. menu items

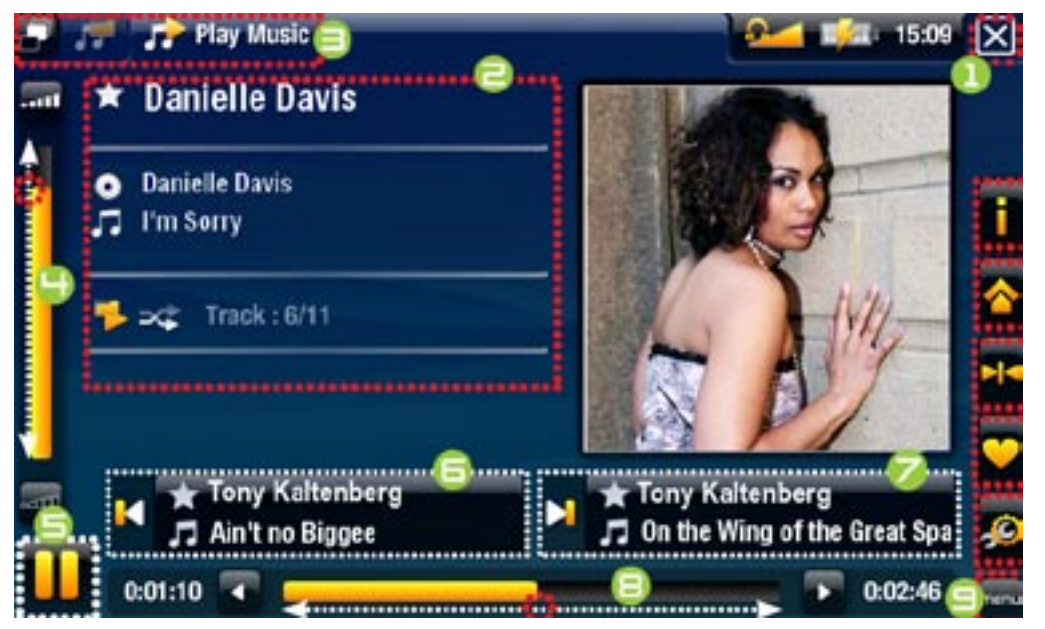

## **605 MUSIC PLAYBACK TOUCHSCREEN CONTROLS**

- To pause/resume the song, tap on the Pause **III** / Play **D** icon (see n° 5 above).
- To play the previous/next song, tap in the corresponding area (n°  $\boldsymbol{\mathsf{G}}$  or  $\boldsymbol{\mathsf{Z}}$ ).
- To browse through your songs while listening to music, simply tap on the Tab icon **.** This will take you to the Music Library or browser screen that you launched the current song from (see  $n^{\circ}$   $\exists$ ).
- You can tap on the progression bar to go directly to a different location in the song. You can also drag the cursor in the progression bar to another location in the song (see  $n^{\circ}$  **a**).
- $\bm{\cdot}$  The volume bar can be dragged in the same way (see n°  $\bm{\mathsf{H}}$ ).
- To execute a menu item's function, simply tap on its icon. In order to display a text description of the icon, tap on the  $\overline{\mathsf{m}}$ enu word (see n° 9).
- To stop the song and go back to the Music Library or browser, tap on the Exit icon **[X]** (see n° 1). To exit the Music mode and go back directly to the Home screen, tap and hold the Exit icon.

#### music Playback button Controls

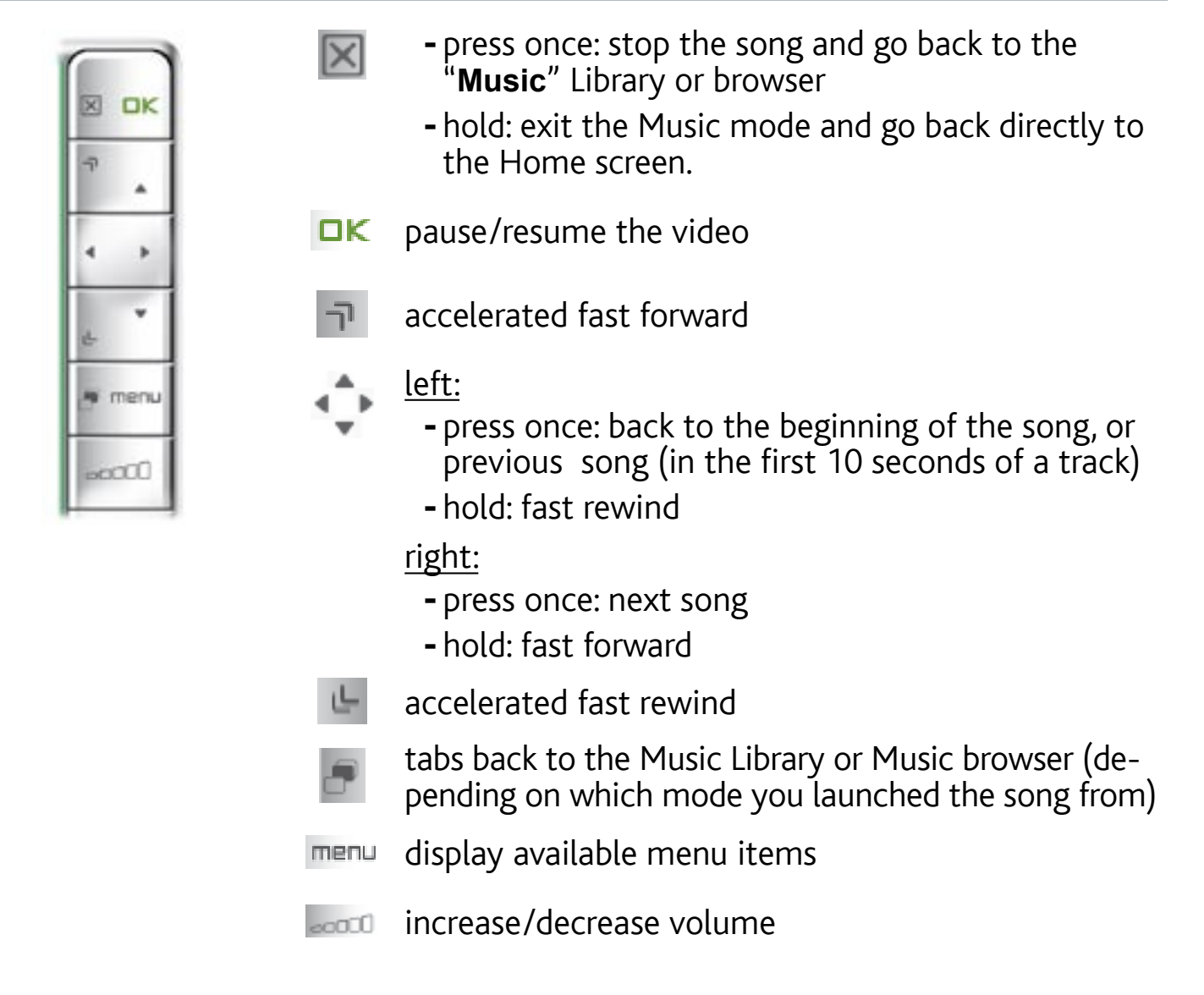

#### Music Playback Menu Items

### "Info"

- displays a message box with information about the current music file.

### "ARCHOS home screen"

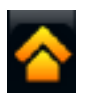

- allows you to go back to the Home screen, and browse your hard drive or view your photos while listening to music.

"Set bookmark"

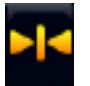

- sets a bookmark at the current spot in the song. Only one bookmark per file is allowed. You can bookmark up to 32 files.
- to resume playing a song from a bookmark, go to the Music Library or the Music -Browser, highlight the bookmarked music file. Select the "**Bookmark**" menu item, then choose "**Resume**" ("**Clear**" will remove the bookmark from the song).

<span id="page-21-0"></span>"Set rating"

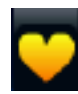

- allows you to give a rating to the current song (1-5) or to remove the rating (none).

"Settings"

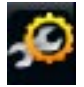

you can choose to display the Music Player settings screen (see next section) or the "**Sound**" settings screen (see: ["Sound" Settings](#page-54-1)).

# <span id="page-21-1"></span>2.3 MUSIC player SETTINGS

- In the Music mode, you can access the Music Player settings screen by using the "**Settings**" menu item .
- Use the left/right arrows to select a different setting for a parameter.

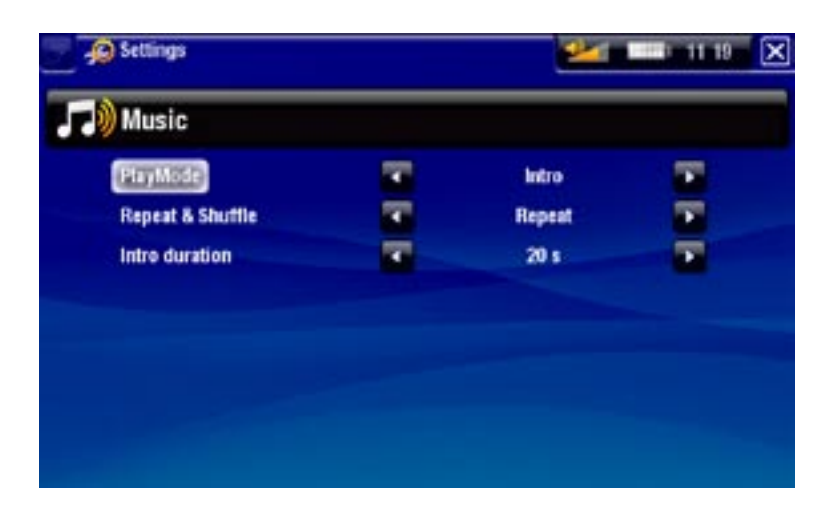

"PlayMode", "Repeat & Shuffle"

- the following table explains how the audio player will work according to the settings you chose in "**PlayMode**" AND "**Repeat & Shuffle**".
- An icon shows the current modes in the Music playback screen. -

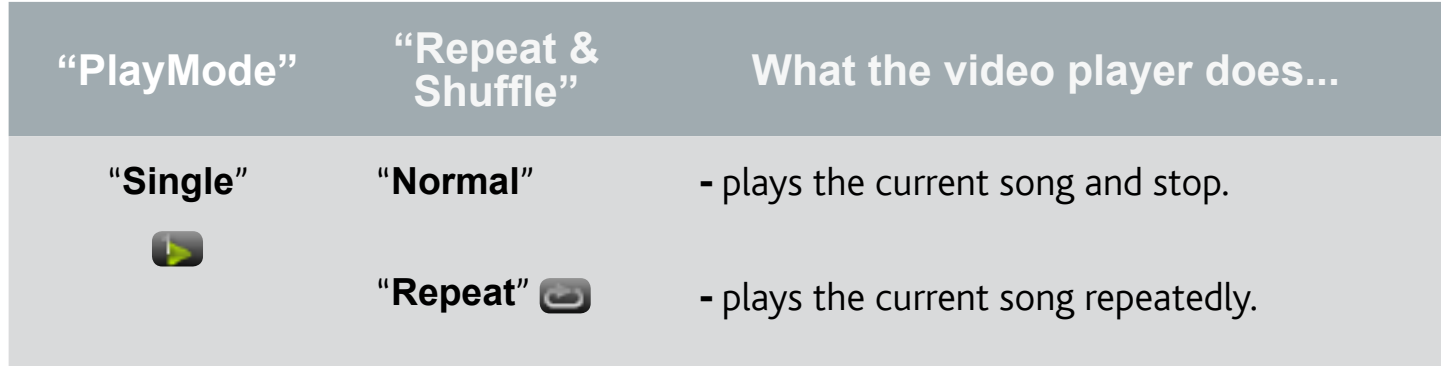

Table continued on next page...

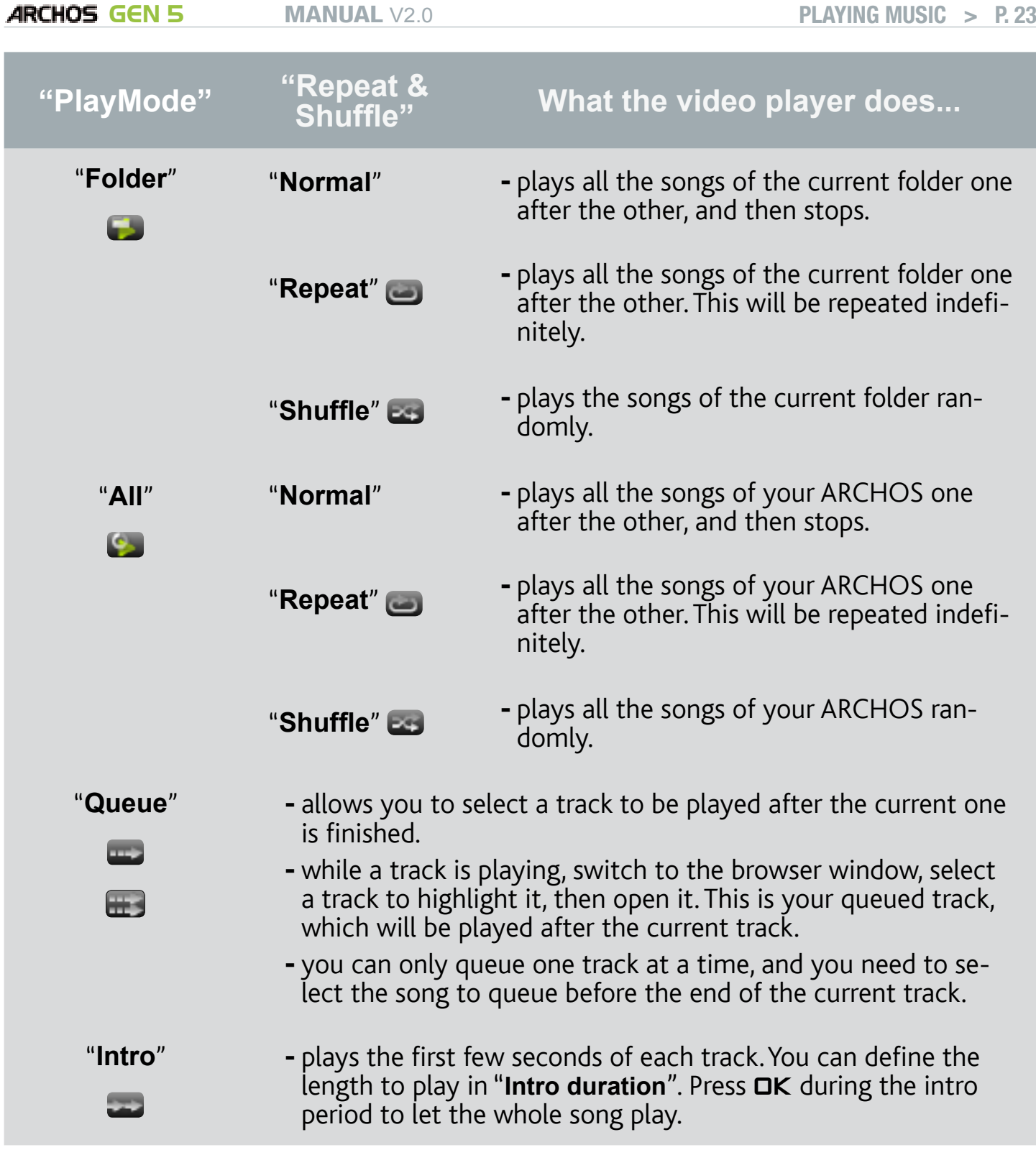

"Intro duration"

- defines for how long each track will be played when "**PlayMode**" is set to "**Intro**".

# <span id="page-23-0"></span>2.4 Playlists

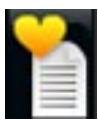

- <span id="page-23-1"></span>• A playlist is a list of audio tracks that the music player will automatically play one after the other.
- On your ARCHOS, you can play, create and edit as many playlists as you want. •
- In the ARCHOS Browser, playlists are the files with the **interfall** icon.

*Note: when you delete a playlist, you are only deleting the list and not the mu- sic itself.*

## Playing a Playlist

- In the Music Library, highlight the "**Playlist**" line and open it.
- Highlight a playlist and open it. A panel showing the contents of the playlist will open on the right.
- Open the first item in the playlist to start playing from the first track.

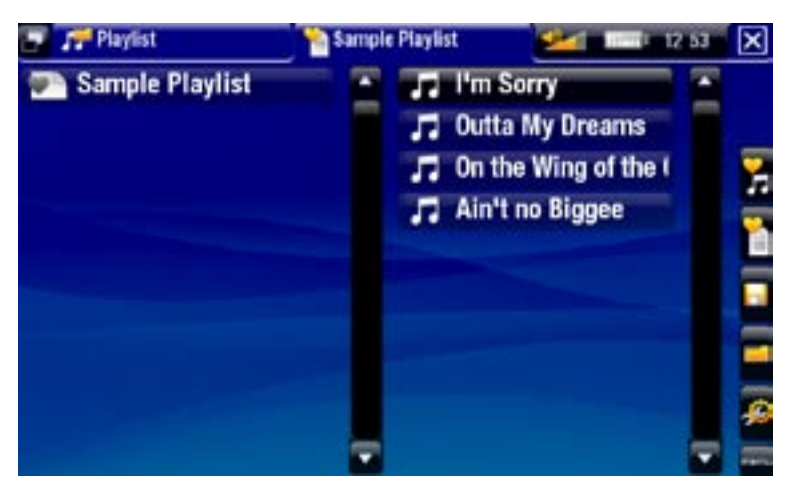

## <span id="page-23-2"></span>Playlist Menu Items

These menu items appear when a music file is highlighted on the left panel:

## "Add to playlist"

- "Selected file": will add the highlighted track at the end of the current playlist.
	- "All files": will add all the tracks (from the left panel) at the end of the current playlist.

## "Insert in playlist"

- "Selected file": will insert the highlighted track before the selected item in the current playlist.
	- "All files": will add all the tracks (from the left panel) before the selected item the current playlist.

# These menu items appear when the focus is on the right panel (playlist editor):

"Track"

- "Remove track": deletes the highlighted track from the playlist.
- "Move": allows you to change the position of the highlighted track within the playlist. Highlight the track you want to move, select the "**Track**" menu item, then choose "**Move**". Now highlight the position to which you want to move the track and validate.

"Playlist"

- "Clear": clears the current playlist.
- "Shuffle": randomly shuffles the order of the songs in the current playlist.

"Save playlist"

- "**Save**": saves the current playlist to the **Playlists** folder. -
- "Save As": same as "Save", but it also allows you to give a personalized name to the playlist. See: [Using the Virtual Keyboard](#page-36-1).

"Hide playlist"

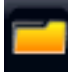

- closes the playlist editor.

"Settings"

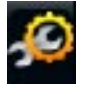

you can choose to display the Music Player settings screen (see [Music Player](#page-21-1)  [Settings](#page-21-1)) or the "**Sound**" settings screen (see: ["Sound" Settings](#page-54-1)).

### Creating a new Playlist

- While you are in the Music browser, select the "**Show playlist**" menu item. A 1. playlist panel will open on the right. By default, the new playlist contains the same songs as the last opened playlist. You can now start modifying the playlist.
- 2. In the left panel, locate the songs you would like to add to your playlist. Highlight a song and open it to add it to the playlist. Repeat this operation with all the tracks you want.

*To add all the songs of a folder to a playlist: open the folder in the left panel and highlight the first song. Then use the "Add to playlist" or "Insert in playlist" menu item and choose "All files".*

- When you are satisfied with your new playlist, select the "**Save playlist**" menu 3. item, and then choose "**Save as**".
- 4. Enter the name of your new playlist with the virtual keyboard (see: Using the [Virtual Keyboard](#page-36-1)) and select "**OK**".

*Use the tabs to jump back and forth between the left and right panels.*

#### Editing a Playlist

To edit an existing playlist:

1. In the Music Library, highlight the "Playlist" line and open it.

- <span id="page-25-0"></span>2. Highlight the playlist you want to modify and open it. A panel showing the contents of the playlist will open on the right.
- 3. You can now add, shuffle, move or remove tracks within the playlist, using the appropriate menu items. The available menu items will vary according to which panel you selected (see: [Playlist Menu Items](#page-23-2)).
- After you have made the changes you want, select the "**Save playlist**" menu item 4. and choose "**Save**" to save the playlist. If you wish to give it a different name, choose "**Save As**".

### Adding Songs to a Playlist while Listening to Music

- While playing a song, use the tab button/icon to go back to the Music Library or 1. Music Browser, and select the "**Show playlist**" menu item.
- 2. Your window will then have two panels: the music files on the left and the lastopened playlist on the right.
- While listening to your song, you can edit the last-opened playlist. 3.
- 4. Close the playlist editor  $\boxed{\times}$  to return to the playback screen.

*Please note: this can only be done if you have entered the "Music" folder via the "Music" icon in the Home screen and not via the "Files" icon.*

# 2.5 Putting music onto your ARCHOS

There are two main methods to transfer the music stored on your computer onto the ARCHOS:

1. Windows Media<sup>®</sup> Player: copy your music using Windows Media® Player 10 or higher\*:

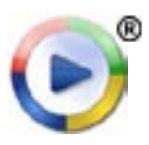

- Use Windows Media® Player 10 or higher\* (**Sync** tab) to synchronize your computer's music files with the ARCHOS.
- See Putting Files onto the ARCHOS to learn more about how to transfer your computer's music files with Windows Media® Player.

*\* For best performance, we recommend that users update to Windows Media® Player 11 or higher.*

2. Windows<sup>®</sup> Explorer: Copy and paste your music files from your computer into the **Video** folder of your ARCHOS.

To learn how to connect/disconnect the ARCHOS from your computer, see the [Transferring Files](#page-51-3) section.

## <span id="page-26-0"></span>Transferring your CD collection to your archos

You can easily create audio content with your computer by using Windows Media® Player 10 or higher to convert your own CDs to MP3 or WMA format:

- 1. Place a music CD in your computer, and Windows® will ask you what action you would like to perform.
- 2. Choose **Rip music from CD**, and Windows Media® Player will start ripping the CD. The songs will be automatically extracted from the CD and encoded into the MP3 or WMA format, according to what you chose in Windows Media® Player's ripping options. The default format is WMA.
- 3. Once this is done, the album will become part of your Music Library.
- 4. See [Transferring Files](#page-51-3) to learn how to transfer the ripped music files onto the ARCHOS.

See your Windows Media® Player help instructions for more information.

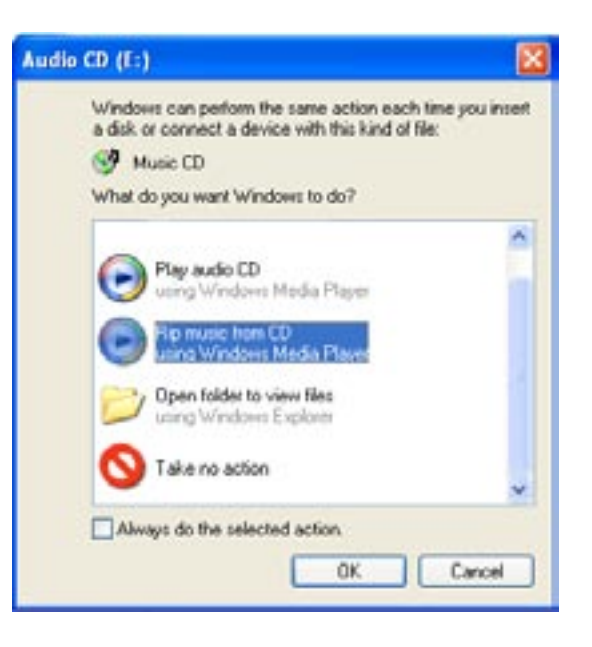

- *Check the laws and regulations in your country or jurisdiction to know if private copying of your CDs for your own use is authorized. •*
- *Some music CDs have a special copy protection system that will not allow Windows Media® Player to make music files from them. •*

## 2.6 Recording analogue AUDIO

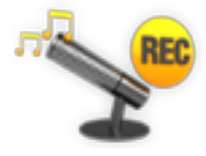

- With the optional DVR Station Gen 5 or DVR Travel Adapter (avail-• able at www.archos.com), your ARCHOS will be able to record audio from most any standard line level analogue audio source.
- See: [Optional Functionalities](#page-65-1).

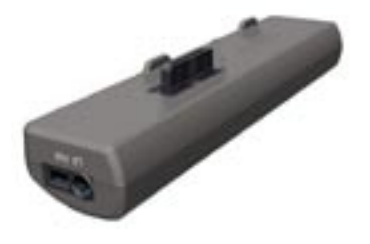

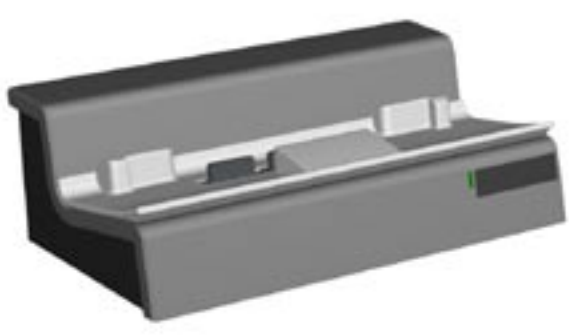

DVR TRAVEL ADAPTER DVR STATION GEN 5

# <span id="page-27-0"></span><sup>605</sup> 2.7 playing your pc's shared music

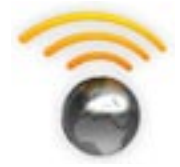

- When connected to your home WiFi network, your ARCHOS gives you the possibility to play, directly on your device, shared music stored in your PC's Windows Media® Library.
- For this to work, you will need a WiFi connection and Windows Media<sup>®</sup> Player 11 or higher\* installed on your PC.
- The ARCHOS uses the UPnP (Universal Plug-and-play) standard to stream shared music from your PC's Windows Media® Library. •
- See: [Playing your PC's Shared Media Files](#page-47-1).

*\* There are other products on the market that also can share media files using the UPnP standard.*

# <span id="page-28-0"></span>3.Viewing Photos

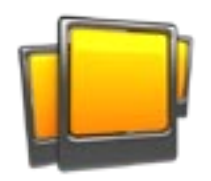

<span id="page-28-1"></span>In the Home screen, select the "**Photo**" icon to enter the Photo viewer.

# 3.1 browsing through your photos

- The "**Photo**" browser allows you to navigate through the **Pictures** folder of the ARCHOS' hard drive.
- You can go back one level in the hierarchy by closing the current screen  $\boxtimes$ . Wherever you are in the hierarchy, you can go back directly to the Home screen by pressing and holding the Exit icon/button.

## The photo Browser

- The first screen of the Photo mode shows all the photos and subfolders located in the **Pictures** folder.
- To view a photo, highlight its thumbnail, then open it. If a photo is in a subfolder of the **Pictures** folder, open the subfolder, and you will see your photo.
- The Photo Browser also allows you to view your pictures, sorted by date.

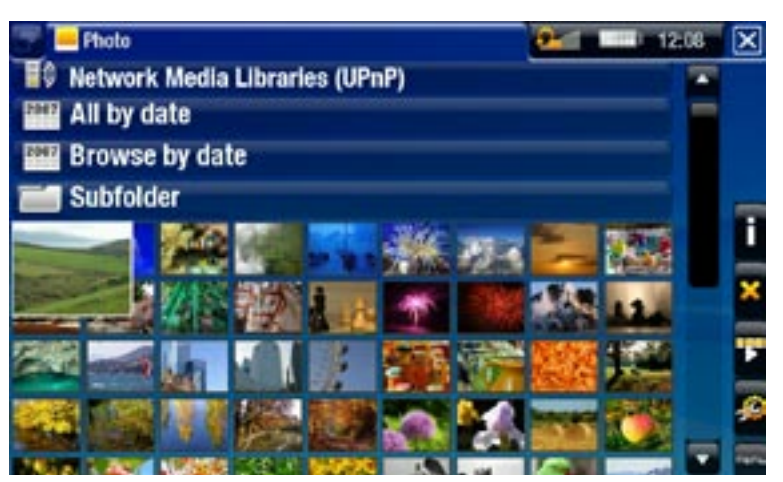

*In the "Photo" browser each photo is displayed with a thumbnail.* 

## browsing through your memory card's photos

## (Depending on model)

- If you have inserted a memory card into the ARCHOS (see: [Memory Card Slot](#page-5-2)), select the line "**SD/MMC card**", in the first screen of the Photo mode.
- You can now browse the contents of your card and view your photos (if your card contains any). In Photo mode, only picture files and folders will appear.

*When you insert a memory card, its contents (pictures) are automatically integrated into the Photo library ("All by date" and Browse by date" views).*

#### <span id="page-29-0"></span>PHOTO BROWSER MENU ITEMS\*

#### "Info"

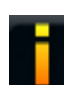

- displays a message box with information about the highlighted picture.

#### "Delete"

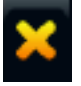

- allows you to delete the highlighted picture. A confirmation screen will pop up.

#### "Start slideshow"

- starts a slideshow from the highlighted image.
	- the "Pause slideshow" menu item will appear, allowing you to pause the slideshow.

#### "Settings"

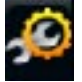

- will display the Photo viewer settings screen (see [Photo Viewer Settings](#page-31-1)).

*\* The available menu items will vary depending on where you are in the "Photo" Browser.*

# 3.2 Photo Viewer

To view a picture, highlight the corresponding thumbnail and open it. The menu overlay will disappear automatically after a few seconds.

### Photo Viewer Screen

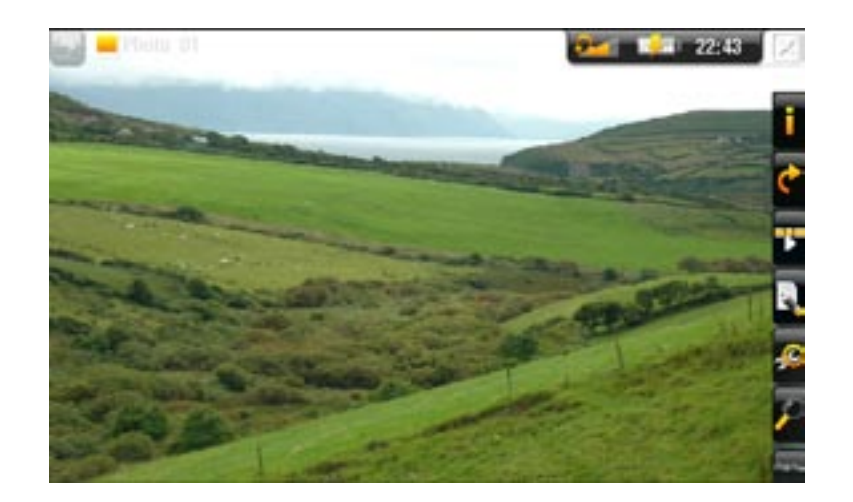

# **605 PHOTO VIEWER TOUCHSCREEN CONTROLS**

- To display the menu overlay again, tap once anywhere on the screen. To make it dis-• appear again, wait for a few seconds or tap on the Tab icon  $\Box$ , in the top left corner.
- To display the next picture, drag the stylus (anywhere on the screen) from left to right. Drag from right to left to go back one picture.
- To rotate the picture 90° counterclockwise, drag the stylus (anywhere on the screen) from bottom to top. To rotate the picture 90° clockwise, drag from top to bottom.
- To execute a menu item's function, simply tap on its icon. In order to display a text description of the icon, tap on the  $\overline{\text{m}}$ **enu** word.
- To close the picture and go back to the "**Photo**" browser, tap on **X**. To exit the Photo mode and go back directly to the Home screen, tap and hold the Exit icon.

# photo viewer button Controls

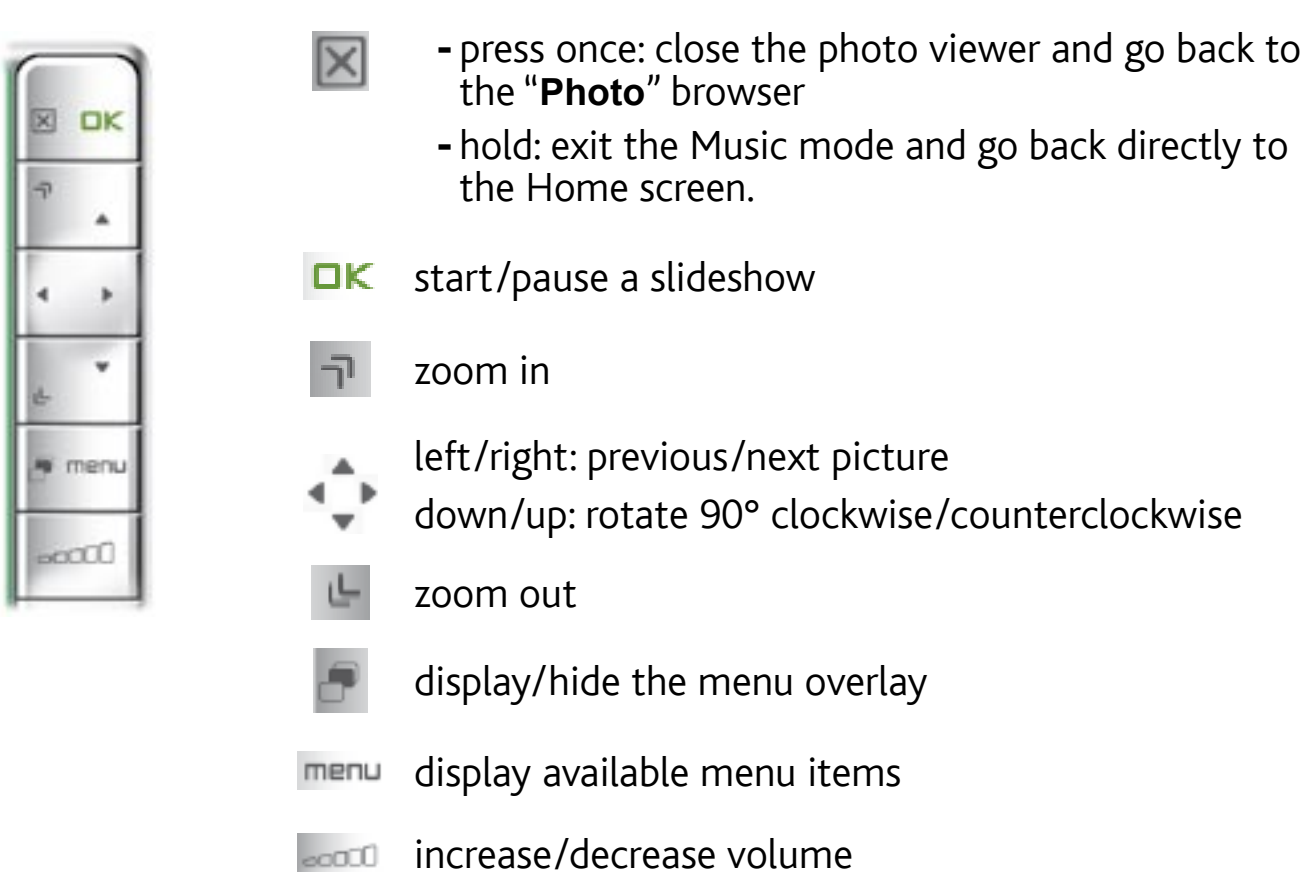

## Photo Viewer Menu Items

## "Info"

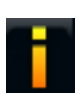

- displays a message box with information about the current picture.

## <span id="page-31-0"></span>"Rotate"

- choose "**Left**" to rotate the picture 90° counterclockwise. -
- choose "**Right**" to rotate the picture 90° clockwise. -

# "Start slideshow"

- starts a slideshow from the current image.
	- the "Pause slideshow" menu item will appear, allowing you to pause the slideshow.

"Set as wallpaper"

- defines the current picture as your ARCHOS' background image.

## "Settings"

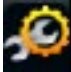

-will display the Photo viewer settings screen (see next section).

## "Zoom"

- use the slider to magnify/demagnify the current picture.

# <span id="page-31-1"></span>3.3 Photo Viewer SETTINGS

- In the Photo mode, you can access the Photo viewer settings screen via the "**Settings**" menu item .
- Use the left/right arrows to select a different setting for a parameter.

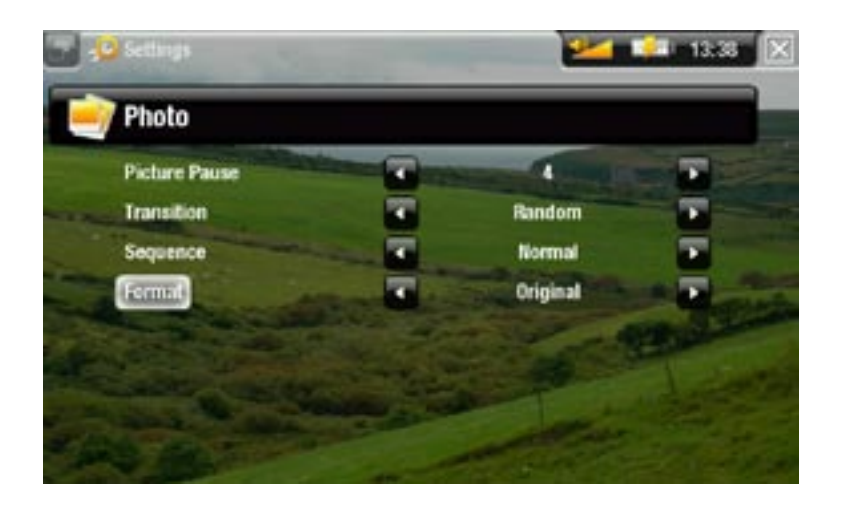

"Picture Pause"

defines the time that each picture will be displayed during a slideshow. -

#### <span id="page-32-0"></span>"Transition"

- defines the transition effect to be used between two pictures. There are several cool effects that you can choose from.

#### "Sequence"

- allows you to enable/disable the shuffle mode. If this parameter is set to "**Shuffle**", your pictures will be displayed randomly. To disable the shuffle mode, select "**Normal**".

#### "Format"

- allows you to change the way the picture is displayed.
- "Original": displays the entire picture in its original format.
- "Full Screen": enlarges the picture to fill the screen. In order to fit the ARCHOS' screen, your device might need to cut small parts of the image, most likely at the top and bottom.

# <span id="page-32-1"></span>3.4 Playing a slideshow

- To view a slideshow, highlight a picture file in the "**Photo**" browser or while view-• ing photos viewing, and choose the "**Start slideshow**" menu item.
- While a slideshow is playing, you can pause it at any time by selecting the "**Pause slideshow**" menu item.
- You can define the time that each picture is displayed and the transition effects in the "**Photo**" settings (see: ["Photo" Settings](#page-31-1)).

# 3.5 VIEWING PHOTOS WHILE LISTENING TO MUSIC

You can view photos and play slideshows while listening to music:

- Choose the "**ARCHOS home screen**" menu item while playing a song. •
- In the Home screen, select the "Photo" icon to enter the Photo mode.
- Browse through your photos (see: *[Browsing Through your Photos](#page-28-1)*) or start a slide-show as normal (see: [Playing a Slideshow](#page-32-1)).
- To go back to the Music playback screen, go to the Home screen and select the •"**Music**" icon.

# <span id="page-33-0"></span>3.6 putting photos onto your ARCHOS

There are two main methods to transfer the pictures stored on your computer onto the ARCHOS:

1. Windows Media<sup>®</sup> Player: copy your pictures using Windows Media® Player 10 or higher\*:

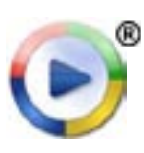

- Use Windows Media® Player 10 or higher\* (**Sync** tab) to synchronize your computer's pictures with the ARCHOS.
- See Putting Files onto the ARCHOS to learn more about how to transfer your computer's pictures with Windows Media® Player.

*\* For best performance, we recommend that users update to Windows Media® Player 11 or higher.*

2. Windows<sup>®</sup> Explorer: Copy and paste your pictures from your computer into the **Video** folder of your ARCHOS.

To learn how to connect/disconnect the ARCHOS from your computer, see the [Transferring Files](#page-51-3) section.

# <sup>605</sup> 3.7 playing your pc's shared photos

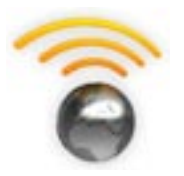

- When connected to your home WiFi network, your ARCHOS gives you the possibility to view, directly on your device, shared photos stored in your PC's Windows Media® Library.
- For this to work, you will need a WiFi connection and Windows Media<sup>®</sup> Player 11 or higher<sup>\*</sup> installed on your PC.
- The ARCHOS uses the UPnP (Universal Plug-and-play) standard to stream shared photos from your PC's Windows Media® Library.
- See: [Playing your PC's Shared Media Files](#page-47-1).

*\* There are other products on the market that also can share media files using the UPnP standard.*

# <span id="page-34-0"></span>4.Using the file Browser

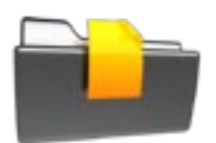

<span id="page-34-1"></span>The ARCHOS File Browser gives you the possibility to navigate the file system of your ARCHOS' hard drive. In the Home screen, select the "**Files**" icon to enter the File Browser.

You will see two panels:

- The one on the left is the panel that you usually use to navigate through your device's hard drive.
- The panel on the right is the one you will use when you want to copy or move files and folders (see: [Copying and Moving Files and](#page-36-2)  [Folders](#page-36-2)).

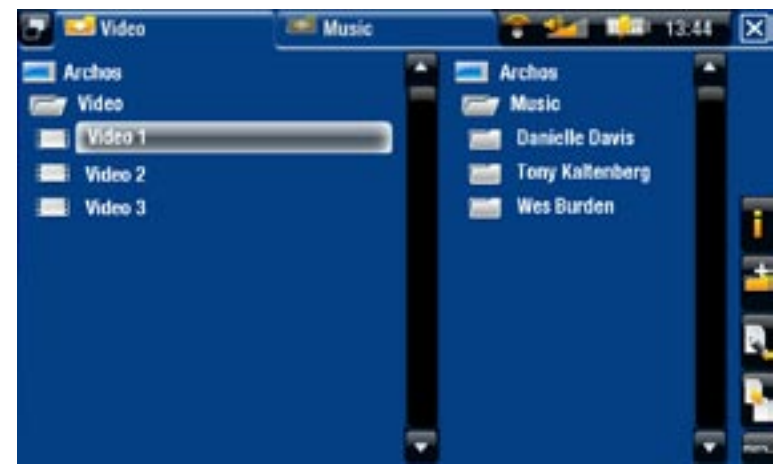

#### *About your ARCHOS' hard drive:*

*DO NOT delete or rename the original folders: "Music", "Pictures", "Video", Playlists, etc. The icons on the Home screen ("Video, "Music", "Photo"...) lead directly to these folders and they may no longer work correctly if the folders are deleted or renamed.*

#### browsing through your memory card's files

(Depending on model)

- If you have inserted a memory card into the ARCHOS (see: [Memory Card Slot](#page-5-2)), select the line "**SD/MMC card**", in the first screen of the File browser.
- You can now browse the contents of your card. In the File browser, all files and folders will appear.

## 4.1 Navigation

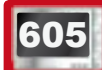

**605 TOUCHSCREEN CONTROLS** 

- You can drag the scroll bar up and down to scroll the file list up and down. You can also scroll faster by tapping above or below the cursor in the scroll bar.
- To open a file or folder, tap on it to highlight it, then tap on it again.
- To jump between the left and right panels, tap on  $\blacksquare$ , or tap directly on the panel that you want to highlight.
- To execute a menu item's function, simply tap on its icon. In order to display a text description of the icon, tap on the  $\overline{\text{m}}$ **enu** word.
- You can go back one level in the hierarchy by tapping on  $\boxtimes$  (see n° 1). Wherever you are in the hierarchy, you can go back directly to the Home screen by tapping and holding the Exit icon.

#### **BUTTON CONTROLS**

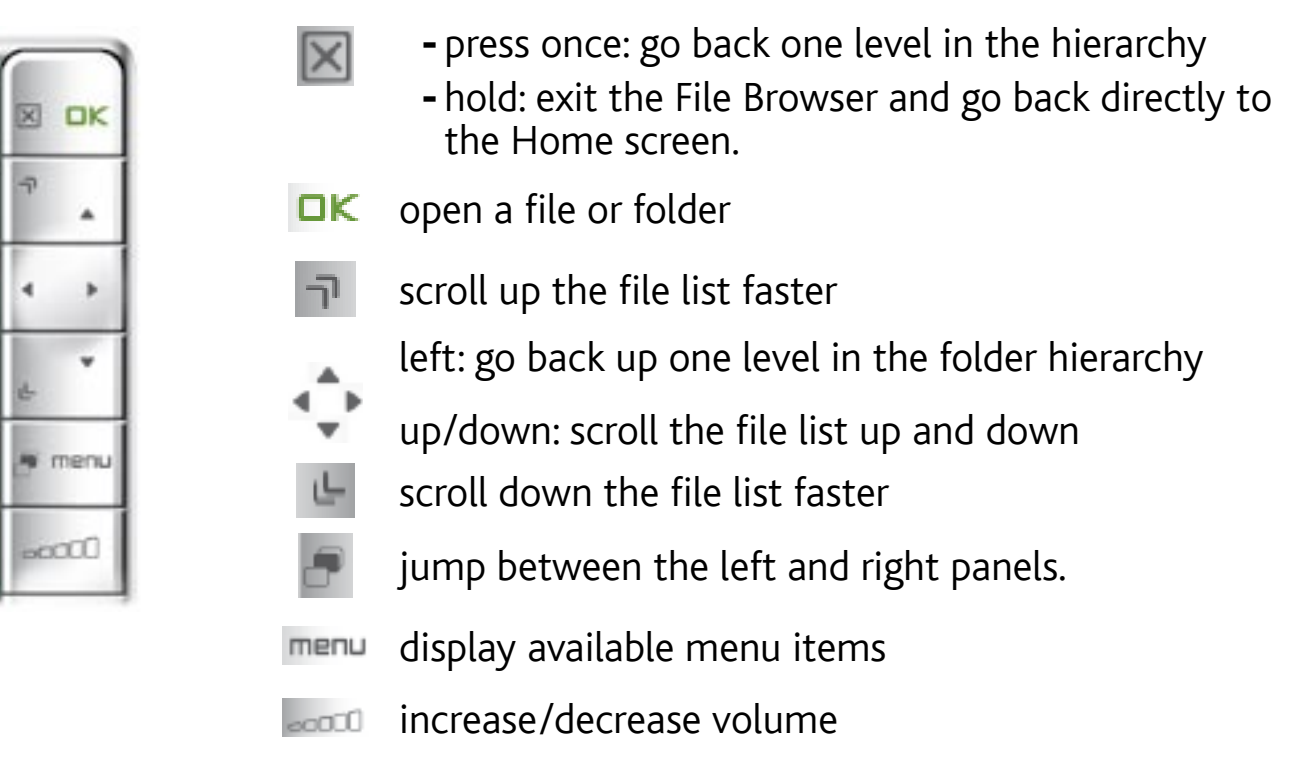

#### Browser Menu Items

*Note that some of the above menu items may not appear if they are not avail- able for the highlighted file or folder.*

## "Info"

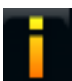

- displays a message box with information about the highlighted file.

### "Create folder"

- creates a folder at the current location.
	- you will have to enter the folder's name with the virtual keyboard (see: Using [the Virtual Keyboard](#page-36-1)).
### "File Management"

- "Rename": allows you to change the name of the highlighted file or folder using the virtual keyboard. See: [Using the Virtual Keyboard](#page-36-0).
	- "Delete": allows you to delete the highlighted file or folder (and all its contents). A confirmation screen will pop up.

### "Copy"

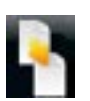

- "Copy": allows you to copy the highlighted file or folder to the location defined in the other browser panel.
- "Copy all files": allows you to copy all the files of the current folder to the location defined in the other browser panel.
- "Move": allows you to move the highlighted file or folder to the location defined in the other browser panel.

### <span id="page-36-1"></span>Copying and moving files and folders

- In the left panel, highlight the file/folder that you want to copy or move.
- In the right panel, navigate to the location where you wish to copy the file/folder to.
- Go back to the left panel, select the "**Copy**" menu item and then choose "**Copy**", •"**Copy all files**" or "**Move**", depending on the action that you want to carry out.

### <span id="page-36-0"></span>4.2 Using the Virtual Keyboard

The virtual keyboard is an interface that allows you to type in text, for instance to rename a file or folder, or when you want to give a title to a playlist that you have just created.

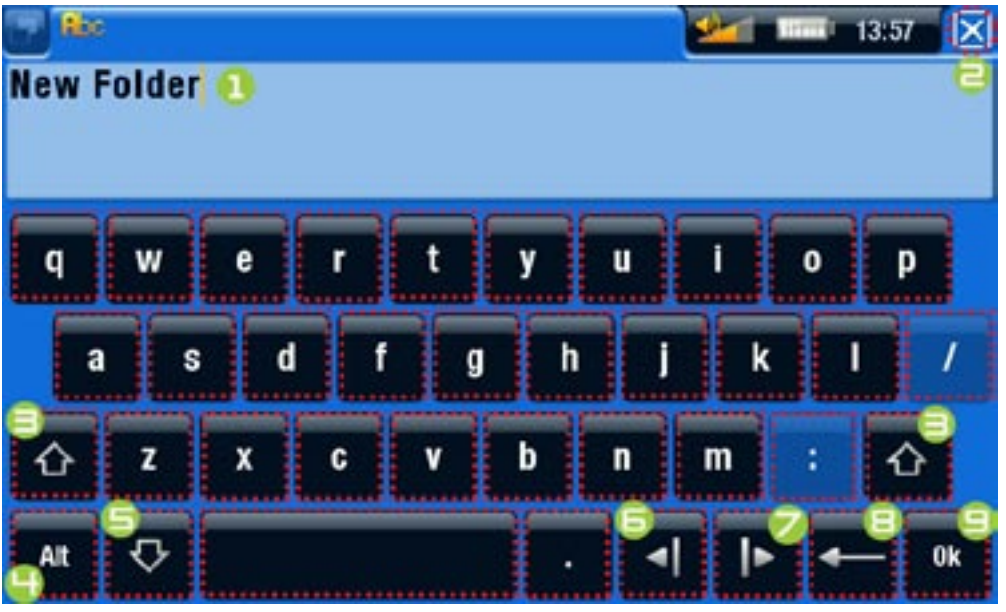

- the virtual keyboard might vary according to your model. •
- if a key is transparent, it means that it is disabled. •
- 1. current name of the file/folder
- 2. Exit icon
- **∃.** Shift key
- 4. Alt/Alt Gr key : enable/disable the keys' secondary functions
- 5. Caps Lock key
- 6. move cursor one character to the left
- 7. move cursor one character to the right
- 8. delete character before cursor
- 9. save the name.

### **605 KEYBOARD TOUCHSCREEN CONTROLS**

- To enter a character, tap on the corresponding key.
- To exit the keyboard without saving, tap on  $\boxed{\color{black}{\blacktriangledown}}$  (see n°  $\bm{\Xi}$  in the previous screen).
- When you are satisfied with the name, tap on the **Ok** key (see n° **9**) to save it and exit the keyboard. A confirmation screen will pop up.

#### keyboard button Controls

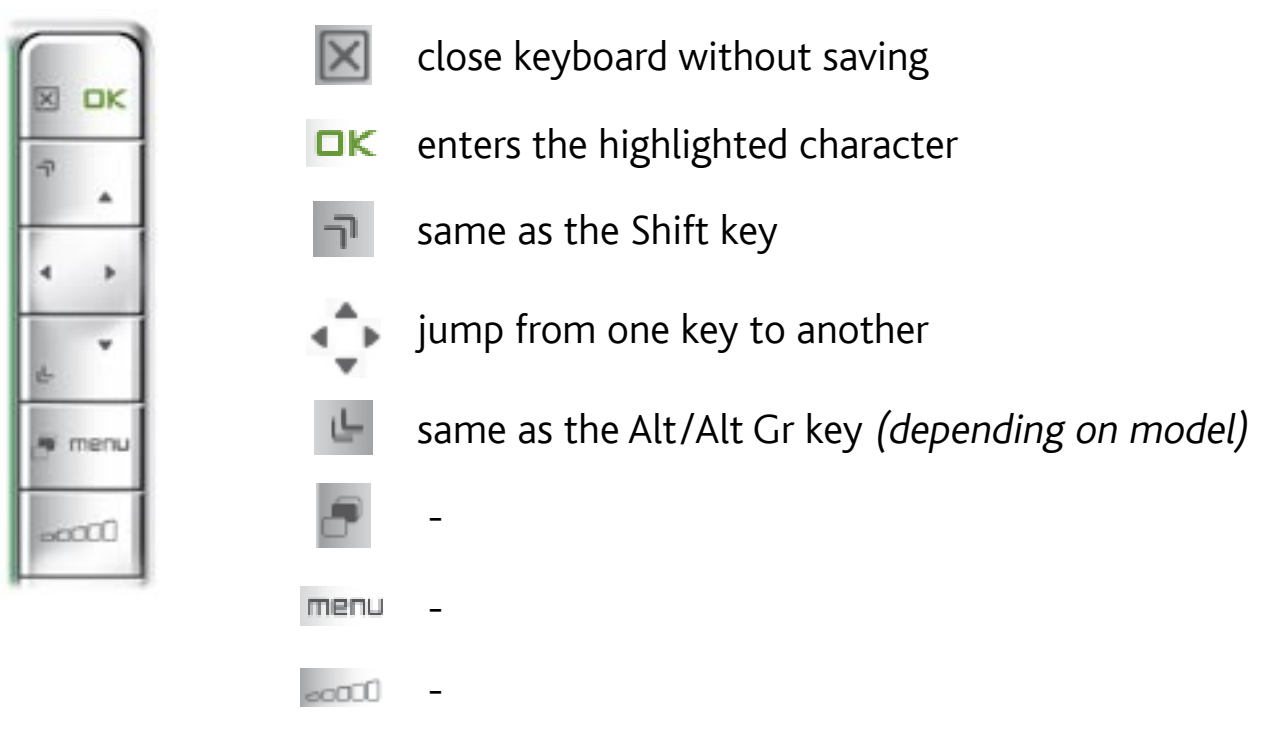

### 4.3 using the file browser WHILE LISTENING TO MUSIC

You can browse your files while listening to music:

- Choose the "**ARCHOS home screen**" menu item while playing a song. •
- In the Home screen, select the "Files" icon to enter the File Browser and start browsing through your files.
- To go back to the Music playback screen, go to the Home screen and select the "**Music**" icon.

### **605 4.4 BROWSING OTHER COMPUTERS ON THE NETWORK**

- When you are connected to a Windows<sup>®</sup> network, you can browse\* the shared folders of other computers in the network, using the ARCHOS File Browser.
- From the Home screen, select the "**Files**" icon. In the left panel of the browser, select the first line in the list ("**Network**"). Your device will connect to your WiFi access point and then search for other computers in the Windows® network. You can then choose a computer and start browsing its shared folders.

*\* If the computer with the shared folders normally has a Windows® username and password, you will be asked to enter these before you can access the folder contents.*

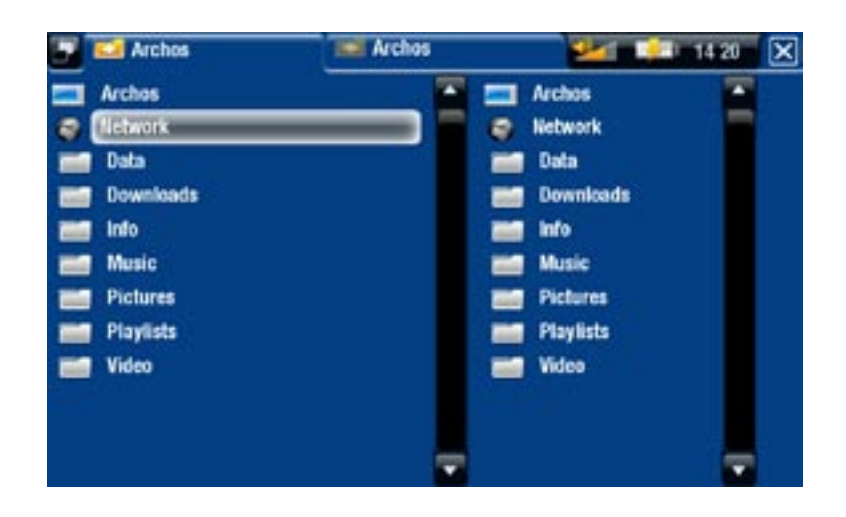

Using the ARCHOS double browser, you will be able to play media files or transfer any file from a networked computer onto your device. You can also transfer files from your device onto a computer's write-enabled shared folder (see [Copying and Moving Files](#page-36-1)  [and Folders](#page-36-1)).

*If the WiFi is not enabled or if you are not connected to a network, the device will scan for available networks and connect to a known network or display the list of available networks so that you can connect to one of them.*

### **4.5 USING THE PDF READER**

- Your ARCHOS features a PDF reader with hyperlink support. •
- In the Browser, PDF files are displayed with the **FRIT** icon.
- To view a PDF document, highlight the PDF document in the File Browser and •open it.

*ATTENTION: The ARCHOS PDF reader may not implement all PDF features. For example, you will not be able to open password protected PDF files.*

### **605 PDF TOUCHSCREEN CONTROLS**

- To follow a link, highlight the link (red outline) and tap again. •
- To display the menu overlay while viewing a PDF document, tap once in the bottom right corner of the screen.
- To go to the next/previous page, tap on the "**Next/Previous page**" menu item. •
- To exit the PDF reader, tap on  $\boxed{\mathbf{X}}$ .

#### PDF BUTTON CONTROLS

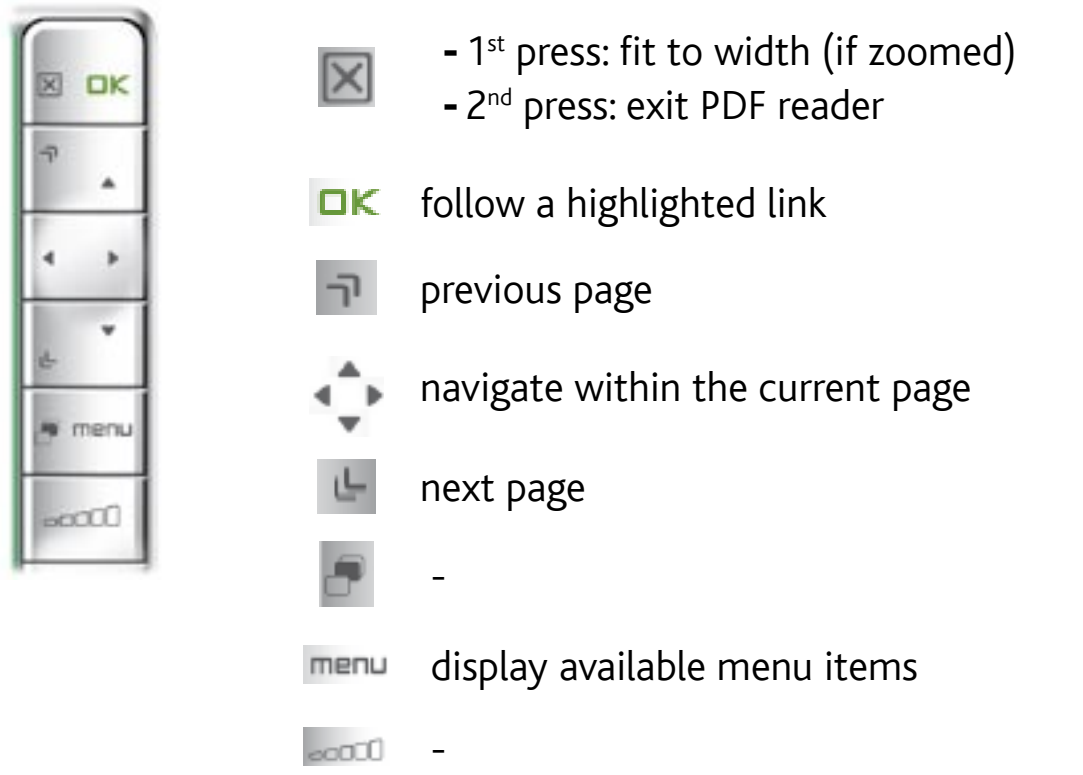

#### Following Hyperlinks

- Some PDF documents have hyperlinks (for instance, a table of contents, links to an external website, etc.).
- Links are surrounded by a blue outline. A highlighted link (active link) is surrounded by a red outline.
- If you want to go back to the previous page (where you 'clicked' the link), select the "**Link back**" menu item.

*Note that hyperlinks referring to an external document or to a URL may not work.*

PDF Reader Menu Items

### "Hide text overlay"

will hide all overlaid graphics (status bar, menu items, etc.) to only show the PDF document.

### "Zoom in"

- magnifies the document.

### "Zoom out"

- demagnifies the document.

### "Link back"

- will take you back to the page that you came from.
- only appears when you have previously followed a link.

### "Go to page..."

- allows you to select a specific page.
- use the left/right buttons to select a page number.
- Select "**Ok**" to go to this page.

### "Previous page"

- goes to the previous page in the document.

### "Next Page"

- goes to the next page in the document.

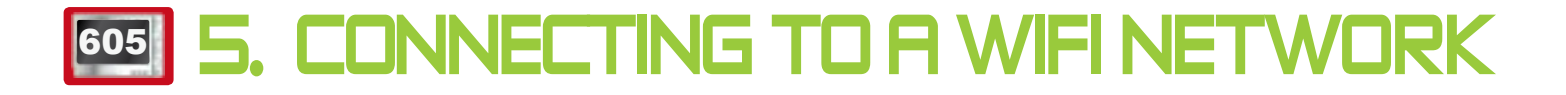

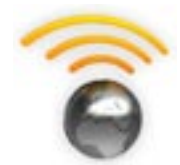

Your ARCHOS can connect to a variety of wireless networks. You will find below the procedure to connect to these different WiFi networks.

### 5.1 WiFi Connection Procedure

#### ENABLING WiFi

From the Home screen, select the "**Enable WiFi**" menu item **8**. Your device will scan for available WiFi networks.

- The first time you use your device, you may get a message "**No configured net- work found**". Select "**View available networks**", and the list of available networks will be displayed.
- If you get the message "**Could not connect to any WiFi network!**", select "**View**  •**available networks**", and the list of available networks will be displayed.

Once you are connected to a WiFi network, the status bar icon **(F)** (WiFi not connected) will become **(A)** (WiFi connected). There is no status bar icon at all when WiFi is not enabled.

*When you enter an application that uses the WiFi (Web Browser, ARCHOS Content Portal, etc. See:* **[The WiFi Features](#page-45-0)***), your ARCHOS will try to connect to the WiFi. If a configured network is detected, the ARCHOS will automatically connect to it and then launch the application.*

#### THE LIST OF AVAILABLe NETWORKS

- The list of available networks shows all the wireless networks in range of your device.
- The list is constantly refreshed automatically.
- In the list of available networks, for each network you will see the following information:

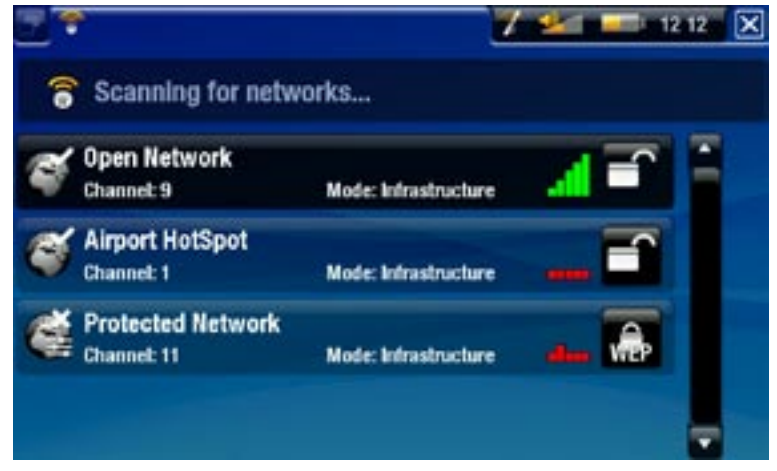

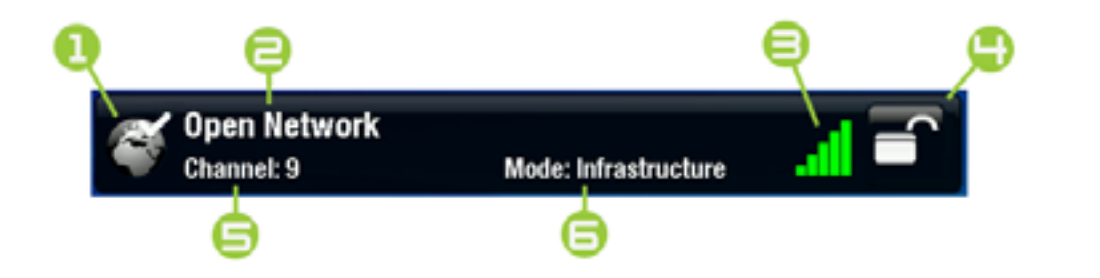

1. Configuration status: configured network configured network

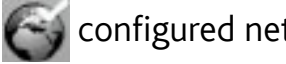

- **2.** The name of the network (SSID), if it is broadcasted *(if the SSID is not broad*casted, you will be prompted to enter it in the next configuration screen).
- 3. The strength of the signal.
- 4. The type of encryption key that is required:

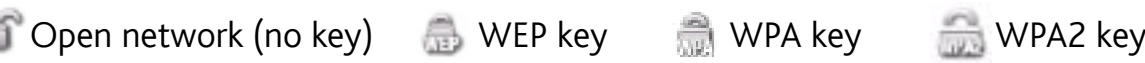

- 5. The channel used by the network.
- 6. The type of network (Infrastructure or Ad-Hoc). Ad-Hoc networks are not supported at this time.
- Select the network that you want to connect to (your home wireless network or a free hotspot).
- You will be taken to the configuration screen for this network, where you will have to enter some information to set up your access to this network.

### 5.2 WiFi Network Configuration

In order to connect to a wireless network, the ARCHOS will need some specific information about the network. Your device will automatically pick up certain pieces of information that it needs from the WiFi hot spot. You can enter the rest of the information manually in the network's configuration screen, as shown in the following sections.

*Note that your device will remember the network connection information that you enter, in order to re-use it and connect automatically to the network when it is in range.*

#### OPEN NETWORKS

- Open networks do not require an authentication key.
- If the network has automatic configuration turned on (DHCP), simply tap on the "**Connect**" button, and your ARCHOS will connect to this network, provided the signal is strong enough.
- If the network needs to be configured manually, use the left/right arrows to select the "**Manual**" setting on the "**Configuration**" parameter.
- Other parameters will appear: the required information can be obtained from the person who manages the network.

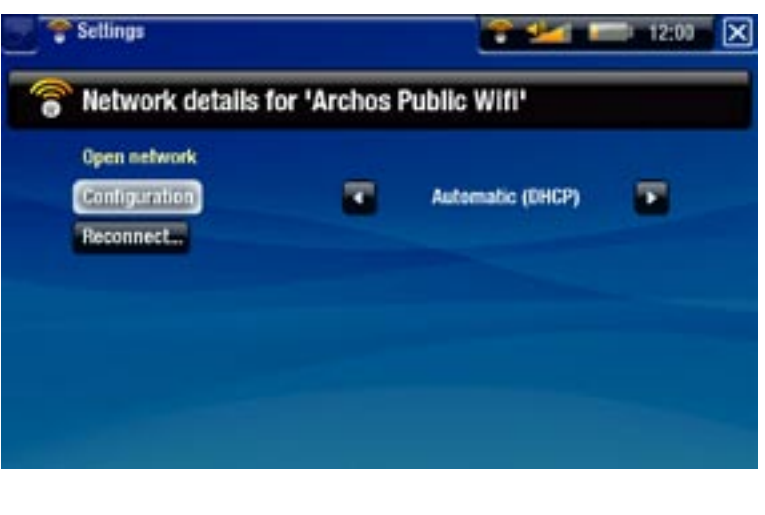

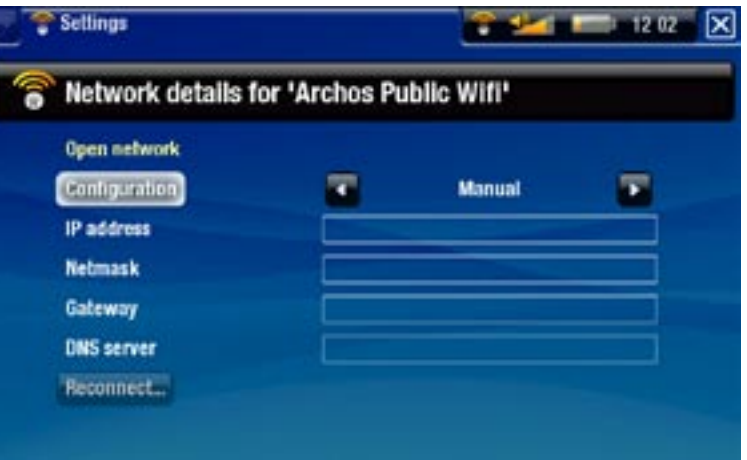

When you have finished entering all the information, tap on the "**Connect**" button, and your ARCHOS will connect to this network, provided the signal is strong enough.

#### PROTECTED NETWORKS (WEP, WPA OR WPA2 KEY)

- Protected networks require an encryption key to connect.
- The type of key (WEP, WPA or WPA2) will be detected automatically by your device.
- The rest of the required information can be obtained from the person who manages the network.

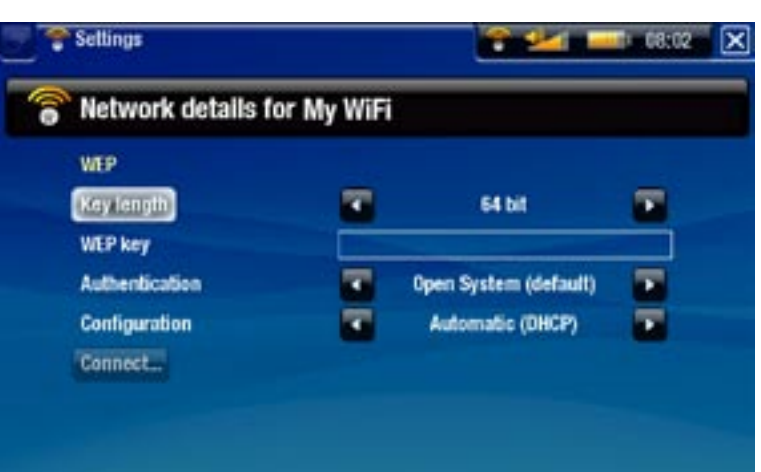

You will have to specify the following settings:

"Key length" (for WEP networks only)

- the authentication key can be 10 characters long (64bit) or 26 characters long (128bit).

"Key" (WEP or WPA)

- type in the authentication key.
- you will be taken to a virtual keyboard (see: [Using the Virtual Keyboard](#page-36-0)).
- type in the key and tap on "**OK**" when you have finished. -

"Authentication" (for WEP networks only)

the network's authentication method can be based on an "**Open System (de- fault)**" or a "**Shared Key**".

"Configuration"

- it can be "**Automatic (DHCP)**" or "**Manual**". -
- if it is "**Automatic (DHCP)**", then you do not have to enter any more information. Simply use the "**Connect**" button, and your ARCHOS will connect to this network, provided the signal is strong enough.
- if you must configure the network manually, select the "Manual" setting. Other parameters will appear: the required information can be obtained from the person who manages the network.

When you have finished entering all the information, use the "**Connect**" button, and your ARCHOS will connect to this network, provided the signal is strong enough.

*Filtered networks: If your network manager allows only specific devices to connect to the network (known as MAC address filtering), you can supply the network manager with the MAC address of your ARCHOS. To find out what your MAC address is, select the "Settings" menu item from the Home screen, then choose "System". See:* **"System" Settings***.*

# **605 6. THE WIFI FEATURES**

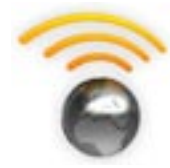

<span id="page-45-0"></span>When connected to a WiFi network, your ARCHOS gives you the possibility to:

- rent or purchase on-line videos/music via the ARCHOS Content Portal. See: The ARCHOS Content Portal.
- browse the web with the optional Web Browser plug-in, available at www.archos.com. See next section.
- play shared media files stored on other computers in your network. See: [Playing your PC's Shared Media Files](#page-47-0).

### 6.1 browsing the web

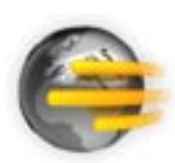

In order to browse the web, you will need the Web Browser plug-in, avail- able at www.archos.com. With this Internet browser, specially designed for your ARCHOS, you will have the possibility to browse websites\*, use web-based e-mailing, download content, etc.

\*supports Flash™ content and Javascript. Java virtual machine not supported.

#### Launching the web browser

From the Home screen, select the "**Web**" icon.

- If you are already connected to a network, the Web browser will simply open and you can start browsing the Web.
- If WiFi is not enabled or if you are not connected to a network, the device will scan for available networks and connect to a known network or display the list of available networks so that you can connect to one of them.
- Please note: not all wireless networks offer access to the Internet. Some WiFi networks only link several computers together, without any Internet connection.

*If the time and date are not correctly set, you might not be able to access certain web pages (See:* **["Clock" settings](#page-59-0)***). If you choose to set the clock automatically when the ARCHOS connects to a WiFi network, you will need to select your Country and City/Zone (see:* **["Language \(and Region\)" Settings](#page-58-0)***).*

#### Using the web browser

- You can use the Web browser to read your Web-based e-mail, view Web sites, and download documents from the Internet.
- The menu overlay will disappear after a few seconds. •

• The Web browser features 'tabbed browsing'. You can have several pages opened at the same time. They will appear in the tabs area, in the upper left corner of the screen. When several pages are open, simply select a tab to access the page that you want. See next section.

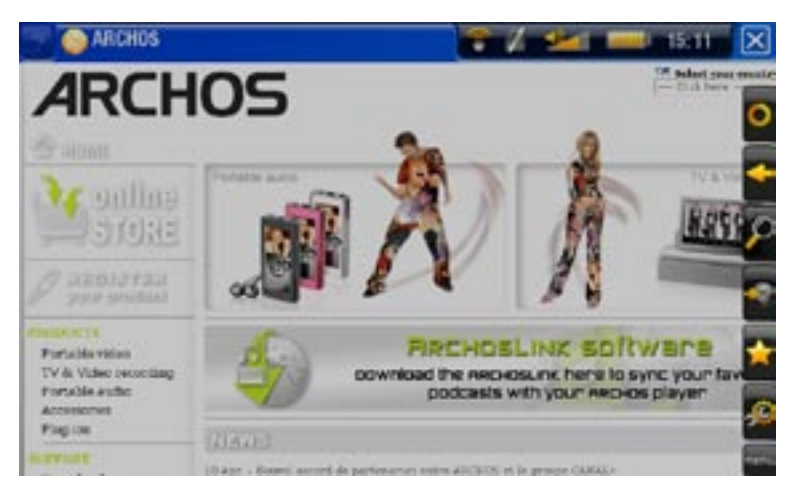

### WEB BROWSER TOUCHSCREEN CONTROLS

- You can use your stylus to scroll the current web page horizontally or vertically. To open a link, simply tap on it.
- To switch between the available tabs, tap on  $\Box$ , or tap directly on the corre-<br>sponding tab.
- To display the available menu items, tap on the menu word.
- When several tabs are displayed, tap on  $\boxtimes$  to close the current one or tap and hold the icon to close the Web browser and go back directly to the Home screen. When there is only one tab, tap on  $\mathbf{X}$  to exit the Web browser.

### WEB BROWSER BUTTON CONTROLS

 $\mathbb{X}$ 

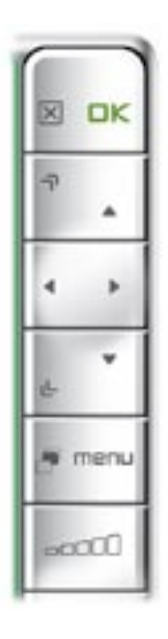

- When several tabs are displayed: press once to close the current tab. Press and hold to close the Web browser and go back directly to the Home screen.
	- When there is only one tab: press once to close the Web browser.
- $\Box K$  validate (enter button)
	- zoom in
		- scroll left/right/up/down
		- zoom out

go to the next tab

display available menu items menu

**about** increase/decrease volume

Browser Menu Items

#### "Reload" / "Stop"

- will stop loading the web page, if it is currently loading.
- will refresh the current web page, if it has stopped loading.

#### "Back"

- will go back to the previous page that you browsed.

#### "Zoom"

changes the way the web page is displayed. Select a zoom mode. -

#### "Go to"

- "**Enter URL...**": allows you to enter the address of a Web site you'd like to visit. Enter the address with the virtual keyboard (see: [Using the Virtual Keyboard](#page-36-0)). Select "OK" to open the website in the current window, or select "Open in new **tab**" to open it in a new window.
- "Search...": allows you to search an address in one of the configured search engines. Enter the key words using the virtual keyboard (see: Using the Virtual [Keyboard](#page-36-0)). Select "**OK**" to open the results in the current window, or select "**Open in new tab**" to open them in a new window.

#### "Favorites"

- will open the "Favorites" manager. Here you can add favorites, rename or delete them. Select a favorite and use the "**Open in new tab**" menu item to open the corresponding web page in a new window.

#### "Settings"

- will open the "Web Browser" settings screen. Here you can decide whether to accept/ignore popup windows, enable/disable flash content, delete your Internet history and cookies, etc.

*Please note that some Web features requiring special plug-in software or Active X controls may not work in this special version of the Web Browser.*

### <span id="page-47-0"></span>6.2 Playing your PC's Shared Media Files

- When connected to your home WiFi network, your ARCHOS gives you the possibility to watch, directly on your device, shared media files (videos, music or photos) stored in your PC's Windows Media® Library.
- For this to work, you will need a WiFi connection and Windows Media® Player 11 or higher installed on your PC\*.
- This is especially useful when you have a large library of music and video and you cannot fit it all onto the internal hard drive of the ARCHOS.
- The ARCHOS uses the UPnP (Universal Plug-and-play) standard to stream shared media files from your PC's Windows Media® Library.

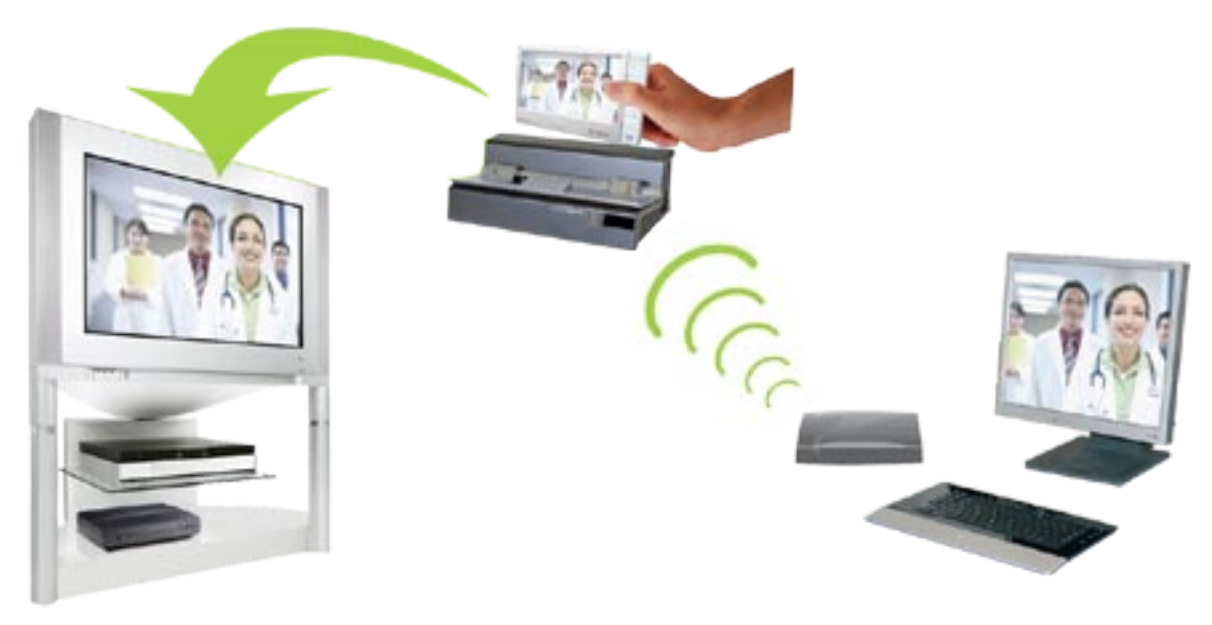

Streaming one of your PC's shared videos and displaying it on your TV

*\* If you cannot install Windows Media® Player 11 or higher, it is possible to ac- cess and stream your PC's files from the ARCHOS File Browser. See* **Browsing Other Computers on the Network***.*

#### setting windows media® player's sharing options

- 1. Connect the ARCHOS to your WiFi network (see Connecting to a WiFi Network).
- 2. Connect your PC to the same WiFi network and start Windows Media® Player, version 11 or higher.
- Click on the **Library** tab, and select **Media shar-**3. **ing...**
- Check the box **Share my media to**, and click on 4. **OK**. The ARCHOS' icon should appear in the window, with a warning symbol next to it\*.

*\* ATTENTION: the first time you set your shar- ing options, it might take a couple of minutes for your PC to display the ARCHOS' icon.*

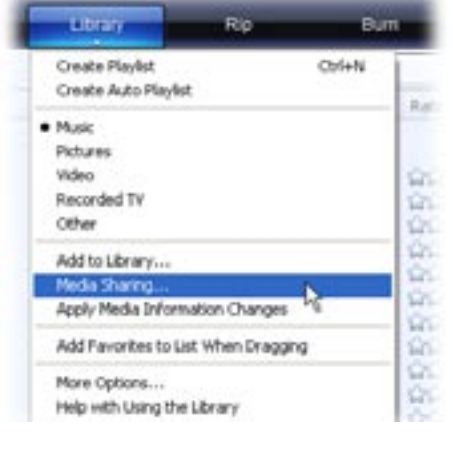

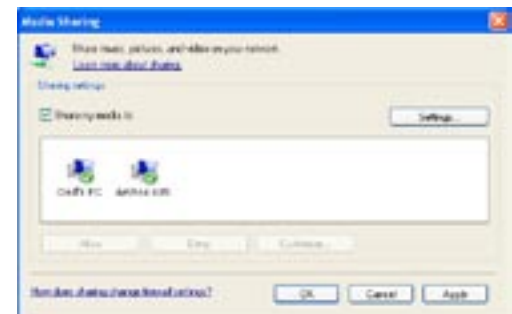

- 5. Select the ARCHOS' icon and click on the **Allow** button.
- 6. To modify your sharing settings, click on **Settings**. You can, for example, enter a name for your shared media files. You will then see this name on your ARCHOS. Click on **OK** to save the modifications.
- 7. Click on OK to close the Media Sharing window.
- 8. You can now close Windows Media® Player, and start viewing your PC's shared media files directly on your ARCHOS (see next section).

### playing your shared media files on the archos

Your PC needs to be connected to the same WiFi network as the one the ARCHOS will connect to. You also need to have configured Windows Media® Player's sharing options (see the previous section).

- 1. On your ARCHOS, enter the Video, Music or Photo mode.
- 2. You will notice that the first item in the list is the shared media files: "Network **Media Libraries (UPnP)**". Open this item to start scanning for devices and computers sharing their media files on the WiFi network.
- 3. If you entered a name for your shared media files in Windows Media® Player, it should appear. Open it, and you will see all your shared videos, songs or photos.
- If you are in the Video mode, you will then have access to all the videos stored in your PC's Windows Media<sup>®</sup> Library.
- In the same way, the Music and Photo modes will allow you to access all the music/photos stored in your PC's Windows Media® Library.

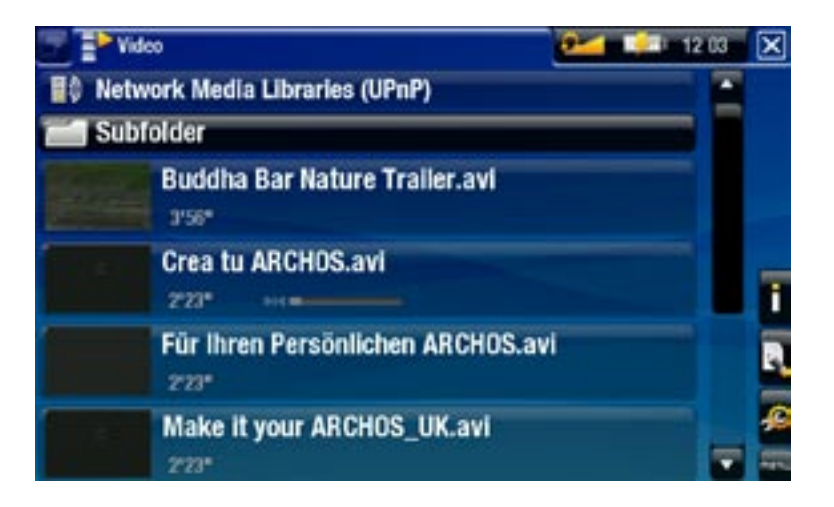

*Note: You may have some video files of very high quality and these require that the WiFi connection transfers data at a high speed. If your ARCHOS is far away from your WiFi box, it may happen that the connection speed is reduced thus not allowing some video files to stream from your PC to the ARCHOS and the television.*

### 6.3 the archos content portal

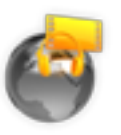

- <span id="page-50-0"></span>• The ARCHOS Content Portal is an on-line store that regroups several video and music partners. This portal will allow you to purchase or rent videos and songs, directly on your ARCHOS, without even using a computer.
- Or, if your ARCHOS is connected to the optional DVR Station Gen 5 you will be able to select your internet media content directly from your television.
- 1. In order to activate the ARCHOS Content portal, you will need to register your ARCHOS product on-line on the ARCHOS web site (www.archos. com/register).
- 2. Make sure you have configured your ARCHOS on a WiFi network (see: Connecting to a WiFi Network).
- Select the ARCHOS "**Content Portal**" 3. icon to view available on-line media stores and purchase videos or songs.
- 4. You can also visit the ARCHOS on-line store to purchase accessories.

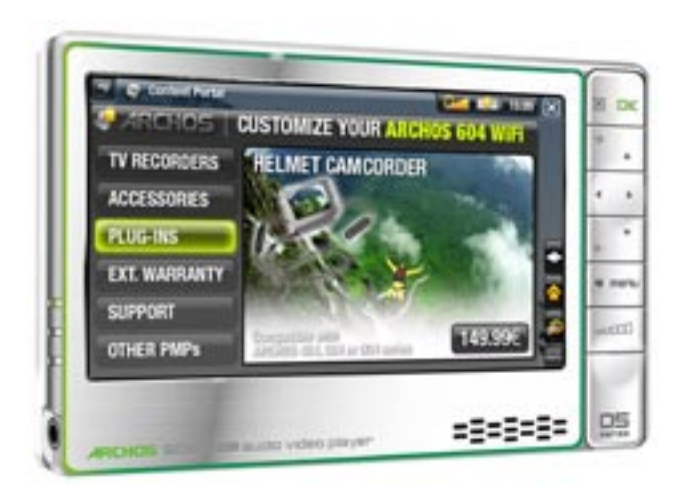

*Depending on your connection speed, you will have the possibility to start playing the video/song you purchased or rent while it's being downloaded. The videos/songs you get from the ARCHOS Content Portal are saved in the "Video"/"Music" folders.*

# 7.transferring files

### <span id="page-51-0"></span>7.1 Connecting the archos to a computer

- 1. Turn on your ARCHOS.
- 2. Plug the ARCHOS USB cable into the ARCHOS.
- 3. Plug the USB end of the cable into your computer.
- The ARCHOS will ask you if you want to connect it or charge its battery. Choose 4. to connect it.
- 5. The ARCHOS' icon will appear on your computer. You can now start transferring files to it.

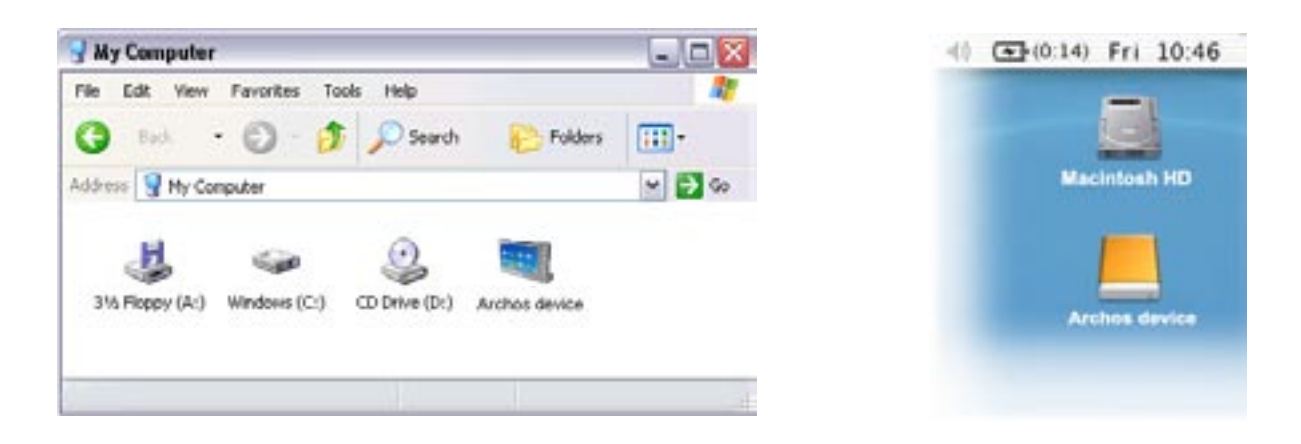

### 7.2 putting files onto the archos

There are two main methods to transfer your files onto the ARCHOS:

1. Copy your media files (videos, music, photos) with Windows Media<sup>®</sup> Player 10 or higher\*:

*\* For best performance, we recommend that users update to Windows Media® Player 11 or higher.*

The Synchronize button in Windows Media® Player is a one way 'sync' button. It will add video, music and photo files to your ARCHOS. If will give you the possibility to have the same digital media on your ARCHOS as you have in your Windows Media® Player media library.

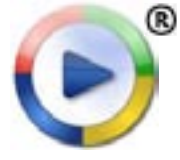

- 1. Connect your ARCHOS to the computer. See Connecting the ARCHOS [to a Computer](#page-51-0).
- 2. On your computer, start Windows Media® Player.
- Select the **Sync** tab. 3.
- 4. Choose the media files you want to transfer.
- 5. Click on the **Start Sync** button.
- The selected videos, songs or photos will be copied directly into the 6. corresponding **Video**, **Music** or **Pictures** folder of the ARCHOS.

See your Windows Media® Player help instructions for more information.

2. The second method is to use Windows<sup>®</sup> Explorer to copy and paste your files from your computer to the **Video**, **Music** or **Pictures** folder of your ARCHOS.

*You cannot copy files larger that 2 GB to the ARCHOS due to the FAT32 file system constraints. For advanced users: in "PC Hard Drive" connection modes (mode 2 and 3), the maximum size is 2 GB for .AVI files and 4 GB for any other type of file. See: "System" Settings.*

### <span id="page-52-0"></span>7.3 disconnecting

*When you disconnect the ARCHOS from a computer, your device automati- cally updates the ARCLibrary, so that the media files you just copied appear in the Music and Photo Libraries.*

### Windows® XP or higher & WMP10 or higher

- Verify that no data are being transferred between your ARCHOS and your com-• puter (the HDD indicator on your ARCHOS is not flickering).
- Now unplug the USB cable from your ARCHOS and/or computer.

#### Windows® 2000 or Me

DO NOT SIMPLY PULL OUT THE CABLE AT ANY TIME! You must remove/unmount the ARCHOS from the computer before disconnecting the USB cable to avoid loss of data or freezing.

• Once all your transfers are finished, click on the 'safely remove' icon in the system tray, next to the clock.

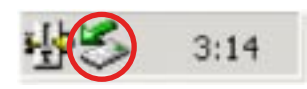

• Click on the 'safely remove' message.

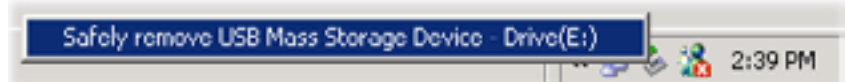

 $\overline{\mathbf{x}}$ 

• A message will pop up, telling you that it is now safe to disconnect the device\*. You can now safely unplug the USB cable from your ARCHOS and/or computer.

5afe To Remove Hardware

The 'USB Mass Storage Device' device can now be safely removed from the system.

*\* If you get a message saying that the device cannot be removed, close any computer program that may still be using data on your device, such as media players or Windows® Explorer.*

### Mac® OS X

DO NOT SIMPLY PULL OUT THE CABLE AT ANY TIME!

You must remove/unmount the ARCHOS from the computer before disconnecting the USB cable to avoid loss of data or freezing.

- On your desktop, drag the ARCHOS' icon towards the trashcan, which will turn into a big eject symbol.
- Drop the icon onto this eject symbol: the ARCHOS' hard drive will disappear from the desktop.
- You can now safely unplug the USB cable from your ARCHOS and/or computer.

### Linux

DO NOT SIMPLY PULL OUT THE CABLE AT ANY TIME!

You must remove/unmount the ARCHOS from the computer before disconnecting the USB cable to avoid loss of data or freezing.

- On your computer, right-click on the ARCHOS icon and select Safely Remove.
- Wait until the ARCHOS icon disappears, and safely unplug the USB cable from your ARCHOS and/or computer.

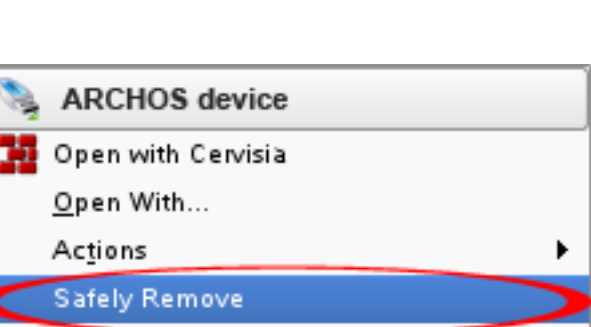

Open Medium System Folder

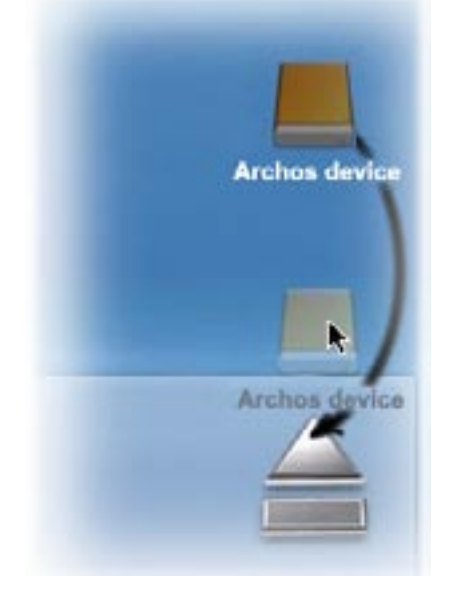

# **8.MAIN SETTINGS**

In the Home screen, select the "Settings" in menu item and choose a setting.

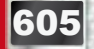

**605 USING THE TOUCHSCREEN** 

- Tap on the "Settings" **Formally and choose a setting to open its corre**sponding screen.
- Once you are in a settings screen:
	- tap on a parameter to highlight it.
	- tap on the left/arrows to select a different setting.
	- when you have finished adjusting your settings, tap on  $\mathbf{x}$  to save them and go back to the Home screen.
	- When it is possible, drag the scroll bar up and down to scroll the screen up and down.

### using the buttons

- To open a settings screen, press the menu button, use the navigation pad to highlight the "**Settings**" **on** menu item, and press DK.
- Once you are in a settings screen:
	- use the up/down navigation buttons to highlight a parameter. -
	- use the left/right navigation buttons to select a different setting.
	- when you have finished adjusting your settings, press the Exit button **X** to save them and go back to the Home screen.
	- When it is possible, use the up/down navigation buttons to scroll the screen up and down.

## 8.1 "sound" Settings

This screen allows you to adjust the sound settings of your ARCHOS to your personal taste.

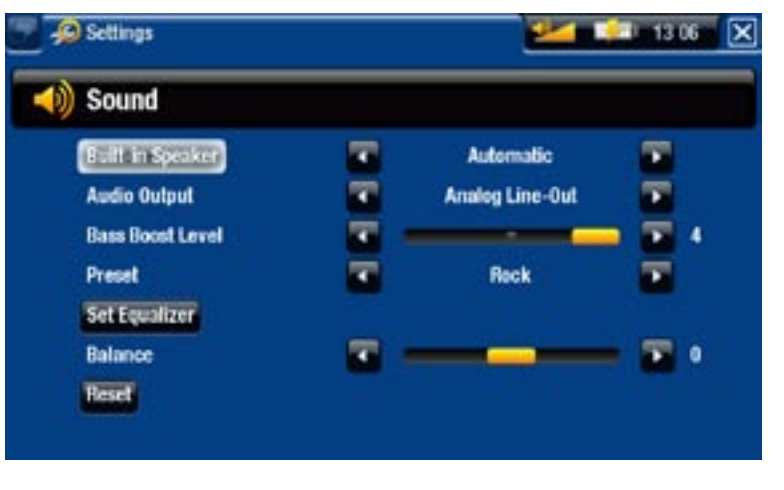

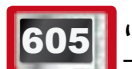

605 **Built-in Speaker**"

- "ON" / "OFF": the built-in speaker remains on or off regardless if headphones are attached.
- "Automatic": the built-in speaker automatically turns off when you plug in headphones or connect your ARCHOS to the optional DVR Station Gen 5.

"Audio Output"

- defines whether the audio signal is sent out via the "Analog Line-Out" or the "**SPDIF**" interface when connected to a DVR Station Gen 5.

"Bass Boost Level"

- adjusts the bass boosting level.

"Preset"

allows you to quickly select a sound profile. -

"Set Equalizer"

- allows you to use a custom sound profile. Select this option to enter the equalizer screen (see next section).

"Balance"

allows you to balance the sound between the left and right stereo channels. -

"Reset"

- resets the sound parameters to the default values.

### "Equalizer" Screen

- Your ARCHOS features a 5-band equalizer.
- Select a band (Bass, Mid. bass, Mid. range, Mid. treble or Treble), then use the up/down arrows to change the gain level for these frequency ranges.

*It is advised that you change these settings while listening to music, in order to be able to appreciate the sound changes.*

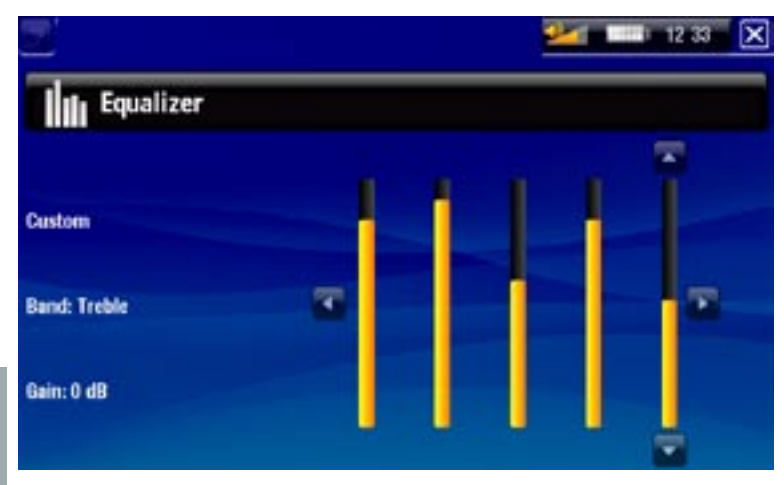

### 8.2 "Display" Settings

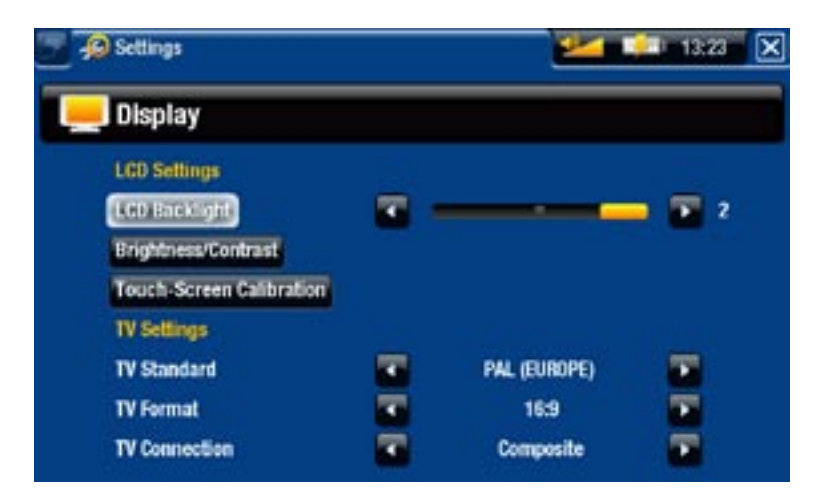

#### "LCD settings"

#### "LCD Backlight"

adjusts the level of backlight of the built-in screen. -

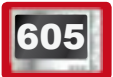

### 605 <u>"Brightness/Contrast"</u>

- use this button to adjust the display parameters of the built-in screen (contrast, brightness and gamma).
- you can also reset the LCD parameters to the default values ("**Reset**" button).

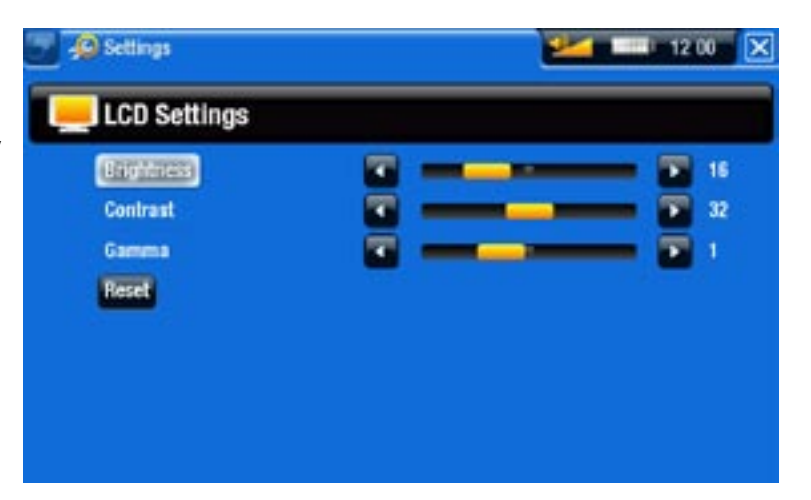

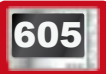

### **605 "** "Touch-Screen Calibration"

- If the touchscreen is not responding properly, use this button and follow the instructions on the screen.

## 405 <u>"LCD stability"</u>

- If you find that the LCD screen flickers, use this button to access the "LCD stabil**ity**" screen.
- Press the left/right navigation buttons until the screen stops flickering.

#### "TV settings"

#### "TV Standard"

choose between the "**NTSC (USA)**" and "**PAL (Europe)**" systems (select the one that is compatible with your country's television system).

#### "TV Format"

- "4:3" or "16:9" the format used by your television set to display images.
- the option "**Wide screen**" becomes available when you set the "TV standard" parameter to "**PAL (Europe)**".

"TV Connection"

- when your ARCHOS is connected to the optional DVR Station Gen 5 (available at www.archos.com), select the type of video output ("**Composite**", "**S-Video**" or "RGB"), based on how you have connected the DVR Station Gen 5 to your TV.

## 8.3 "Appearance" settings

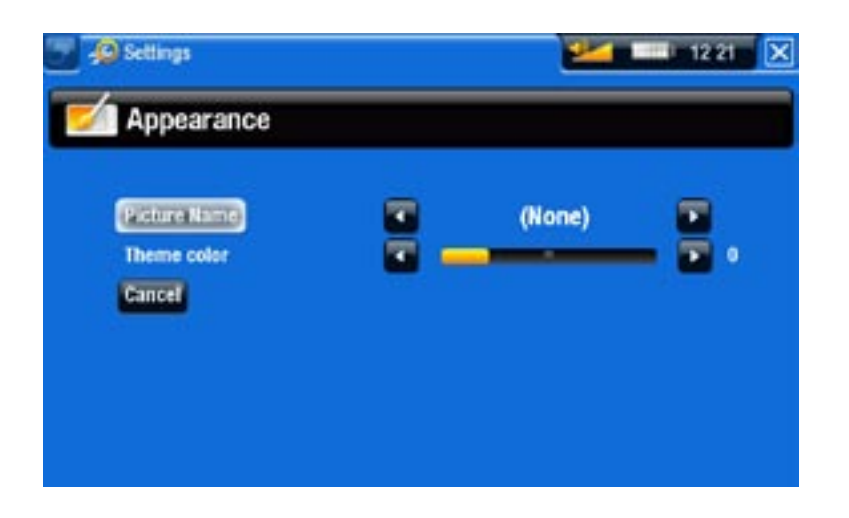

"Picture name"

- allows you to select a picture to use as a wallpaper image. Select "**None**" if you do not want any background image.
- you can choose between all default backgrounds or the images that you have previously set as wallpapers.
- you can also set a picture as wallpaper from the Photo and Video modes. -

"Theme color"

- defines the theme color for your icons (and for the background, if you have disabled the use of a wallpaper).

### "Cancel"

- use this button to discard any changes you may have made since entering this screen.

## 8.4 "Language (and region)" Settings

<span id="page-58-0"></span>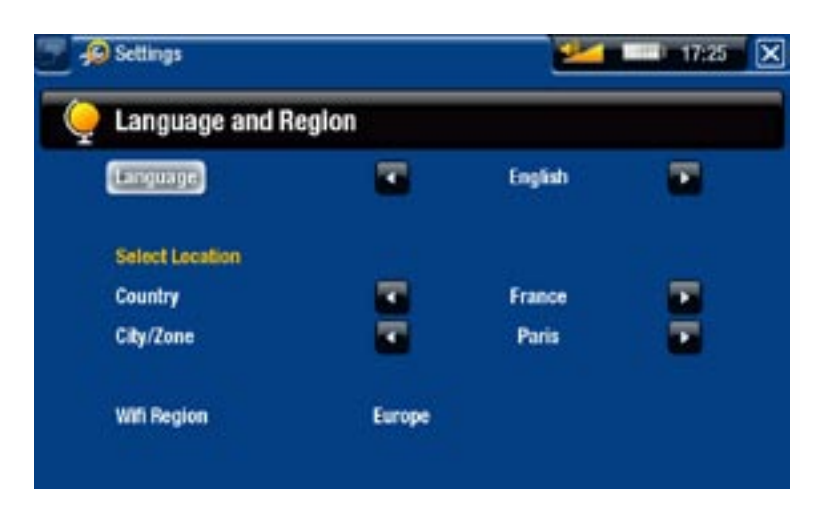

"Language"

- choose a language. -
- visit www.archos.com to check the availability of other languages. New languages are included in the firmware as they become available. See [Updating the](#page-62-0)  [Firmware](#page-62-0).

### 605 "Select location"

if your clock is set to "**Automatic**" (see ["Clock" Settings](#page-59-0)), select your "**Country**", and "**City/Zone**".

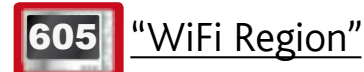

this is configured automatically according to how you set your location. -

### 8.5 "TV control" settings

- This is where you can set the DVR Station's IR emitter to communicate with your tuner. This will allow you to schedule recordings easily via the ARCHOS TV Program Guide (EPG).
- See the manual of the optional DVR Station Gen 5.

### 8.6 "Clock" Settings

<span id="page-59-0"></span>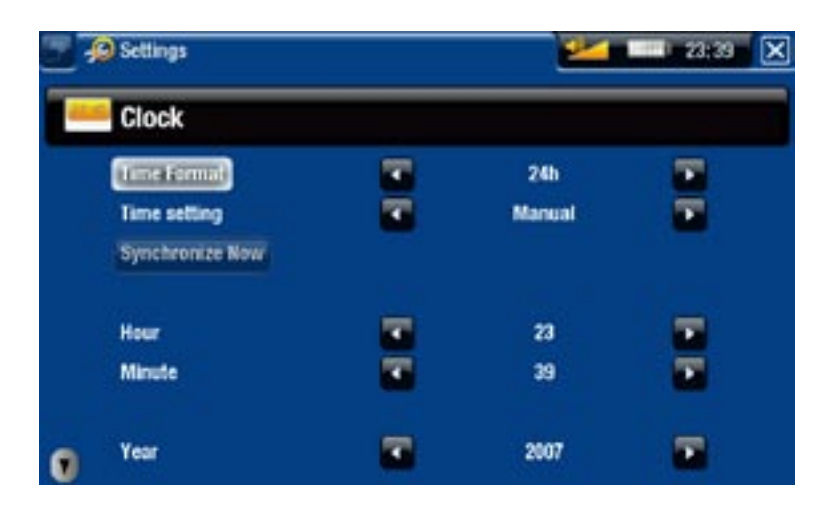

*If you use the optional DVR Station Gen 5 to schedule video recordings on your TV system, make sure that the time and date are set correctly!*

#### "Time Format"

- choose between 12h or 24h mode.

### 605 "Time setting"

- "**Automatic**": select this parameter if you want to set the clock automatically when your ARCHOS is connected to a WiFi network. You will need to select your location in the "**Language (and Region)**" settings screen (see: ["Language \(and](#page-58-0)  [Region\)" Settings](#page-58-0)).
- "Manual": select this parameter to set the current date & time manually. The following parameters will appear: "**Hour**", "**Minute**", "**Year**", "**Month**" and "**Day**".

605 "Synchronize now"

- if the "Time setting" parameter is set to "Automatic", use this button to set the clock automatically via a WiFi network.
- for this to work, the ARCHOS needs to be connected to a WiFi network. -

#### *ATTENTION: If the time & date are not correctly set, you might not be able to access certain web pages.*

"Hour", "Minute", "Year", "Month", "Day"

these parameters allow you to set the current time and date manually. -

### 8.7 "Power" Settings

- These settings will help you save battery power, thus allowing a longer battery autonomy.
- You can adjust settings for both battery operation and power supply operation (when the ARCHOS is connected to a powered DVR Station Gen 5, Mini Dock or Battery Dock).

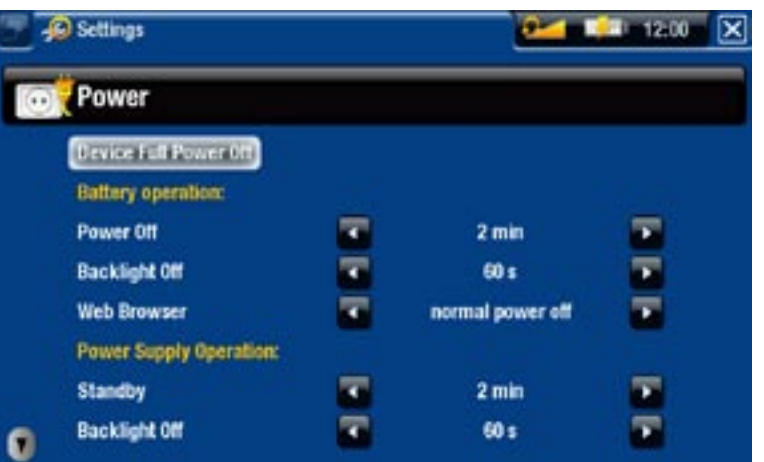

*Your ARCHOS will consume more power as these parameters are set to higher values. In battery operation, it is advised to set these parameters to lower val- ues in order to save power.*

### "Device Full Power Off"

- If you do not plan on using the ARCHOS for an extended period of time, use this button to completely turn off your device, so that there is absolutely no battery usage\*.

*\* Remember that when you turn off the ARCHOS using the button, your de- vice will keep using a small amount of battery power to allow a quick start up.* 

### "Battery operation"

#### "Power Off"

- the amount of time of user inactivity before the device shuts off.
- the device will not shut down during a slideshow, audio/video playback, audio/ video recording, or USB connection.

#### "Backlight Off"

- the amount of time of user inactivity before the LCD display turns off.
- the display will not turn off while a video or slideshow is playing, or when you are browsing the web.

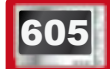

#### **605 Web Browser**"

- "normal power off": while browsing the web, the ARCHOS will shut down according to the setting selected for the "**Power Off**" parameter.
- "prevents power off": while browsing the web, the ARCHOS will not shut off automatically from user inactivity.

"Power supply operation"

#### "Standby"

- the amount of time of user inactivity before the ARCHOS goes into Standby mode. -
- the system will not go into Standby mode during a slideshow, audio/video play- back, audio/video recording, or USB connection.

#### "Backlight Off"

- the amount of time of user inactivity before the LCD display turns off.
- the display will not turn off while a video or slideshow is playing. -

### 605 "Web Browser"

- "normal power off": while browsing the web, the ARCHOS will go into Standby mode according to the setting selected for the "**Standby**" parameter.
- "prevents power off": while browsing the web, the system will never go into Standby mode.

### 8.8 "Firmware and plug-ins" settings

<span id="page-61-0"></span>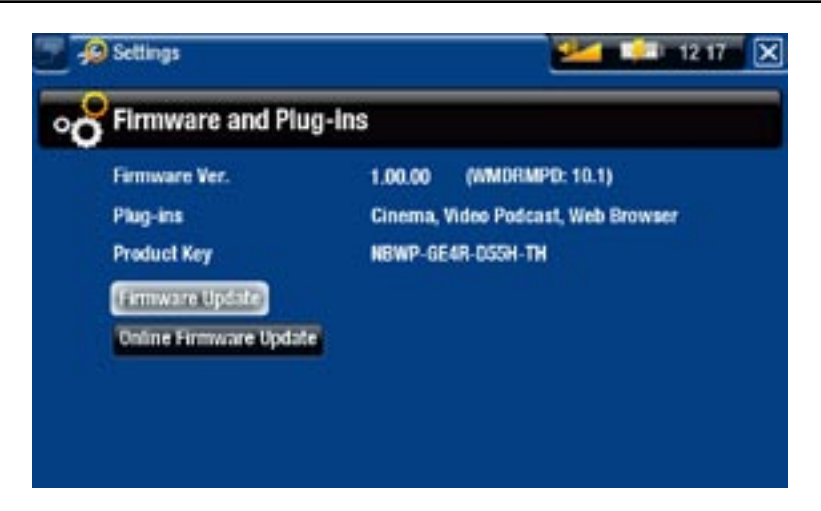

"Firmware Ver."

- displays the current version of the firmware and Digital Rights Management (DRM) system.

"Plug-ins"

displays the current plug-ins installed on your device. -

"Product Key"

- each ARCHOS has a unique number.
- you will need this number to register your product online (www.archos.com/register). -

"Firmware Update"

- use this button to update the firmware manually (see: [Updating the Firmware](#page-62-0))

### 605 <u>"Online Firmware Update"</u>

- use this button to search for an online update via a WiFi network. If there is one available, it will be installed automatically. See [Updating the Firmware](#page-62-0) to learn more.

### <span id="page-62-0"></span>8.9 Updating the Firmware

The firmware is the operating system (OS) of your ARCHOS. It is periodically updated to bring new features, improvements and bug fixes. There are two main ways to update your product's firmware:

- Directly on your ARCHOS if your device can connect to a WiFi network. •
- With a computer connected to the internet

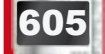

**605 UPDATE DIRECTLY ON THE ARCHOS (WIFI CONNECTION NEEDED)** 

This is the easiest way to update the firmware. For this to work, you only need an access a WiFi network. See Connecting to a WiFi Network.

- 1. From to the Home screen, select the "**Settings**" **Some Sensi** tem, and choose "**Firmware and Plug-ins**".
- 2. Use the "Online Firmware Update" button.
- 3. The ARCHOS will connect to the WiFi and search on-line for a new firmware. If there is one available, it will start downloading, and it will be installed automatically.

#### update using a computer (internet connection needed)

If you do not have access to a WiFi network, or if your ARCHOS is not WiFi-enabled, you can also update the firmware using a computer connected to the internet:

- 1. On your PC, go to www.archos.com/firmware.
- 2. Search for the latest firmware available for your ARCHOS.
- 3. Compare the latest on-line version with the one installed on your ARCHOS: your ARCHOS' firmware version number appears in the "**Firmware and Plug-ins**" settings screen (see: ["Firmware and Plug-ins" Settings](#page-61-0)).
- 4. If the on-line version is more recent than yours, follow the instructions to download and install the new firmware.

*Your Internet browser may warn you that the contents of the firmware file could harm your computer. ARCHOS has taken precautions to insure that this file will not harm your computer.*

### 8.10 "System" Settings

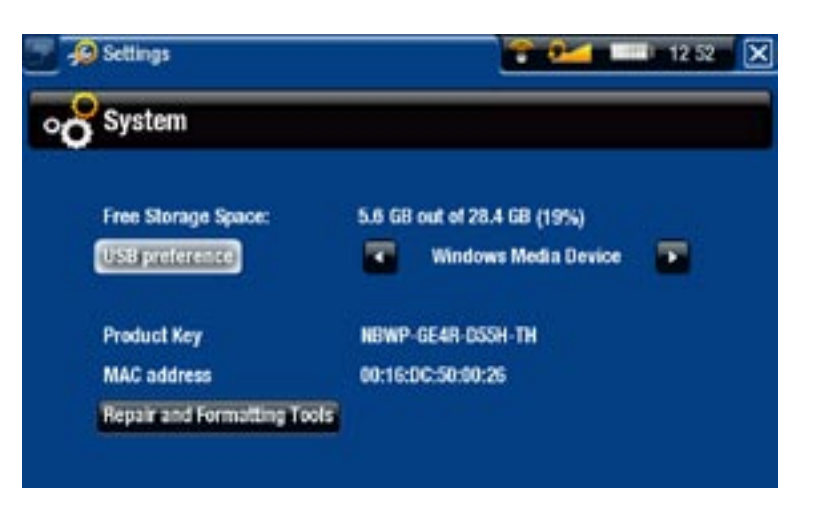

"Free Storage Space"

displays the amount of free space on the hard drive. -

*Note: reported number of megabytes is binary-based counting (1Kb=1024 bytes). Thus each reported Mb represents approximately 1.05 megabytes (decimal), and each reported Gb represents approximately 1.07 gigabytes. Formatting also takes up space.*

"USB preference" (for advanced users)

- Your preferred connection mode will be used every time you connect the ARCHOS to a computer. The connection mode determines how your device interacts with your computer:
- Mode 1: "**Windows Media Device**": Recommended for users of Windows® XP or higher & WMP10 or higher. When set to this mode, the ARCHOS uses the Media Transfer Protocol (MTP). The ARCHOS will ask you if you want to charge it or connect it: choose to connect it. When connected to your computer, your ARCHOS will be locked. You will be able to synchronize your media library automatically every time you connect your ARCHOS to your computer (with WMP10 or higher). When your file transfer is over, simply unplug the cable from the ARCHOS, and your device will update the ARCLibrary (Music/Photo libraries).
- Mode 2: "**PC Hard Drive**": Recommended for users of Windows® XP with Windows Media® Player 9, Windows® 2000, Me, Mac® OS X or Linux. The ARCHOS will ask you if you want to charge it or connect it as a mass storage device (Hard Drive). Choose to connect it as a mass storage device (external hard drive). When connected to your computer, your ARCHOS will be locked. Disconnection: when the file transfer is over, safely unmount the ARCHOS (See: [Disconnecting](#page-52-0)) and your device will do a quick ARCLibrary update (Music/Photo libraries). May not index all files.
- Mode 3: "PC Hard Drive (auto-ARCLib)": Same as mode 2, but with a full ARCLibrary update (Music/Photo libraries) at disconnection.

#### "Update ARCLibrary"

Available only when "**USB Preference**" is set to "**PC Hard Drive**" (mode 2). -

This USB mode only does a quick ARCLibrary update (Music/Photo libraries). Use the "**Update ARCLibrary**" button if you want to do a full ARCLibrary update.

"Product Key"

- each ARCHOS has a unique number.
- you will need this number to register your product online (www.archos.com/register). -

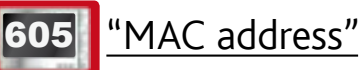

some WiFi networks filter MAC addresses. You might need to communicate this address to the person who manages the network.

"Repair and Formatting Tools"

- use this button to access the "Repair and Formatting Tools" settings screen. This screen allows you to do the following actions:
- "**Clear temporary system files and cache**" (does not erase any data) -

**605 - "Reset WiFi configuration"** (WiFi settings are lost)

- "**Format Hard Drive**" (erase all data, media files, and licenses) -
- "**Full Reinitialization**" (erase all data, media files, licenses and settings) -

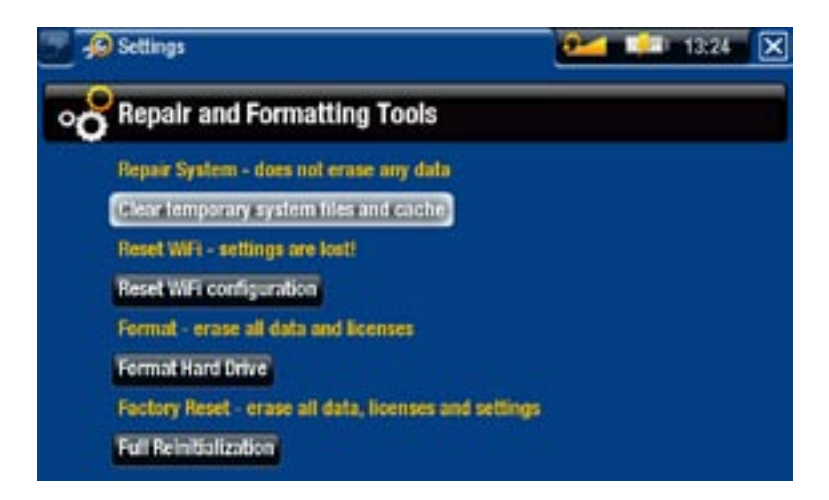

In the event that your ARCHOS freezes or does not respond anymore, try to *reset it (see:* **[Troubleshooting](#page-71-0)***).* 

*If this does not work or if you cannot access the Repair and Formatting Tools, you can try a system recovery (see:* **[Troubleshooting](#page-71-0)***).*

# 9.optional functionalities

## 9.1 archos accessories

### DVR STATION GEN 5

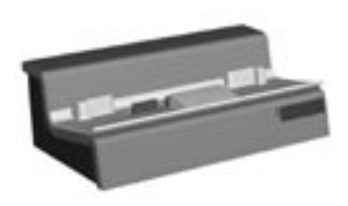

When connected to your ARCHOS and to your home entertainment system, the DVR Station Gen 5 will allow you to:

- schedule TV recordings easily via the ARCHOS TV Program Guide (EPG) (available for most countries).
- record video directly to your ARCHOS, from your cable box, satellite receiver, digital tuner, or most any standard video source.
- connect a compatible USB device to your ARCHOS (Mass storage or PTP).
- play video back to your TV.
- charge your ARCHOS.

#### DVR Travel Adapter

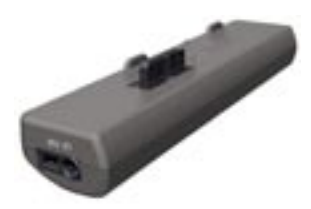

- When connected to your ARCHOS, the DVR Travel Adapter will allow you to:
- record audio/video, directly on your ARCHOS, from most any standard audio/video source.

#### Mini Dock

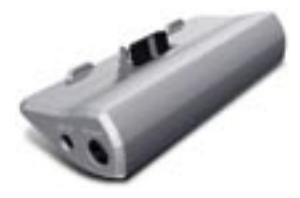

- When connected to your ARCHOS, the Mini Dock will allow you to:
	- display the image of the ARCHOS on your TV.
	- connect a compatible USB device to your ARCHOS (Mass storage or PTP).
	- charge your ARCHOS.

#### **BATTERY DOCK**

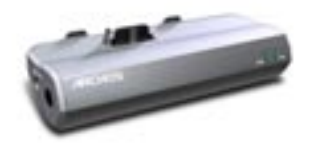

The battery dock is like the Mini Dock but also includes a bat- tery to give your ARCHOS extra play time.

Helmet CamCorder

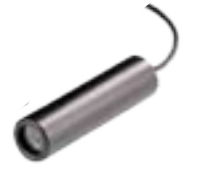

High resolution Mini-Cam with remote control and microphone.

### 9.2 archos plug-ins

#### Cinema Plug-in

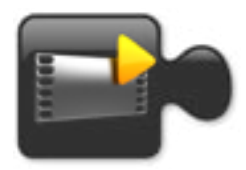

To allow you to play MPEG-2 (.VOB) video files without any re-encoding (type of file found on DVDs). Also allows playback of AC3 audio format.

#### Video Podcast Plug-in

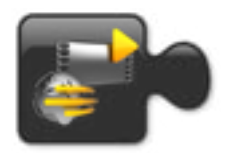

To allow you to play H.264 video files without any special re-encoding (type of file often used for video podcasts). Also allows playback of AAC music files (non-protected).

#### 605 Web Browser Plug-in

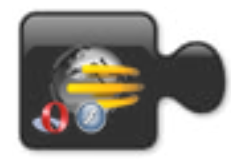

A specially designed Internet browser for your ARCHOS that will allow you to surf the web on your ARCHOS. Supports websites with Flash™.

### 9.3 scheduling a tv recording

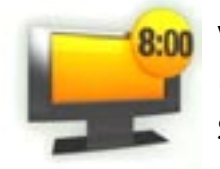

8:00 With the optional DVR Station Gen 5 connected to your home tuner (cable box, satellite receiver, digital tuner or VCR), you will be able to schedule recordings easily via the ARCHOS TV Program Guide (EPG).

1. In the Home screen, select the "Recorder" icon to display the ARCHOS TV Program Guide (EPG).

- 2. This screen's menu items will allow you to choose a different day, update the Program Guide data, or change various settings (program guide update and channel list configuration).
- 3. Navigate through the different TV programs, and simply select the one you wish to record.

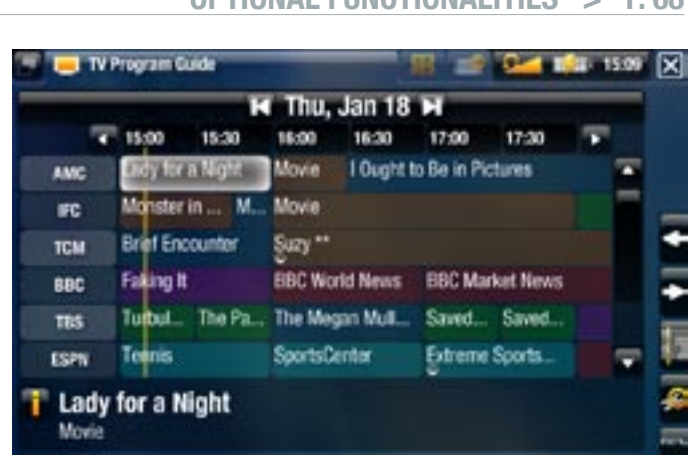

When the time comes, your ARCHOS will automatically start recording the 4. scheduled program.

The manual that comes with the DVR Station Gen 5 will tell you more about how to setup and use the TV Program Guide.

### 9.4 recording external video manually

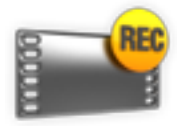

With the optional DVR Station Gen 5, DVR Travel Adapter or Helmet CamCorder, you will be able to record video from most any standard video source:

- 1. In the Home screen, select the "Recorder" icon and use the tabs to access the "**Video recorder**" mode.
- This screen will allow you to adjust the recording sound volume (left/right ar-2. rows), or change various settings (scheduling and video parameters).
- 3. You can now tell the ARCHOS to start recording from the video source ("Start **recording**" red icon/menu item).
- 4. Close the screen  $\boxed{\mathbf{x}}$  to stop and save the recording\*.

The manual that comes with the DVR Station Gen 5 or DVR travel Adapter will tell you more about how to record external video manually.

*\* All video recordings made by your ARCHOS device are saved in the "Video" folder. If you wish to keep them in a different location, you can use the "Move" function of the ARCHOS file browser after recording (see:* **[Using the File](#page-34-0)  [Browser](#page-34-0)***).*

## 9.5 recording external audio manually

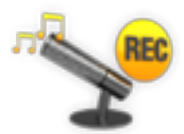

With the optional DVR Station Gen 5 or DVR Travel Adapter, you will be able to record audio from most any standard audio source.

- 1. In the Home screen, select the "Recorder" icon and use the tabs to access the "**Video recorder**" mode. Then select the "**Audio recorder**" menu item.
- This screen will allow you to adjust the recording sound volume (left/right ar-2. rows), or change various settings (recording title, audio format).
- 3. You can now tell the ARCHOS to start recording from the audio source ("Start **recording**" red icon/menu item).
- 4. Close the screen  $\boxed{\mathbf{x}}$  to stop and save the recording\*.

The manual that comes with the DVR Station Gen 5 or DVR travel Adapter will tell you more about how to record external audio manually.

*\* All audio recordings made by your ARCHOS device are saved in the "Music/ (Rec)" folder. If you wish to keep them in a different location, you can use the "Move" function of the ARCHOS file browser after recording (see:* **[Using the](#page-34-0)  [File Browser](#page-34-0)***).*

### 9.6 displaying the archos on a tv

- With the optional DVR Station Gen 5, Battery Dock or Mini dock, you will be able to display the image of the ARCHOS on your TV.
- Connect the ARCHOS with the adapter to the TV, press the TV/LCD button on the ARCHOS, and the display of the ARCHOS will switch to the TV.
- When the image is displayed on a TV, the TV/LCD LED indicator lights up and the built-in LCD screen turns off.

The manual that comes with the DVR Station Gen 5, Battery Dock or Mini dock will tell you more about how to display the image of the ARCHOS on your TV.

### 9.7 Editing Video Files

- Video files recorded with the ARCHOS DVR Station Gen 5 or Travel Adapter can be edited by deleting the sections you do not wish included. The editing you can do is either cropping or cutting of particular segments of the video file.
- You will mark a segment of your video file, and then you will tell the ARCHOS to •delete everything except the marked segment or to delete the marked segment from the video file. These operations can be done multiple times on the same video file.

Once finished, you will have the option to save the edit marks with the video or • to write a new video file. If you save your file with edit marks, you can always go back and change your edits at another time. The actual video information is not deleted. On the other hand, you can write a new file which will only include the video parts that you specified in the edit session. This file will be smaller but you can never un-edit it.

#### Example 1

You have recorded a music video program and would like to keep one single music presentation. But you do not want to keep the rest of the television recording.

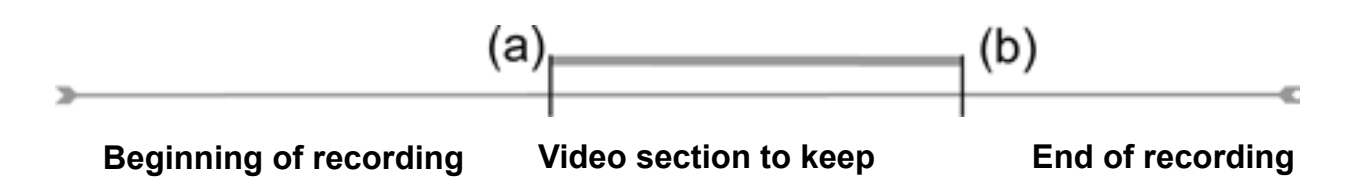

- 1. Open the video file you want to edit and pause it (See: [Playing Video](#page-10-0)).
- 2. In the progression bar, go to the beginning of the desired section (a), select the "**Insert a mark**" menu item, and choose "**Start Mark**".
- 3. Forward to the end of the desired section (b), select the "**Insert a mark**" **A** menu item, and choose "**End Mark**".
- 4. Select the "**Edit Selection**" **A** menu item and choose "Crop", which will delete everything except the designated section.

#### Example 2

You have recorded a television program but would like to remove certain sections before the program started, parts during the program, and the program afterwards because you had recorded a little extra.

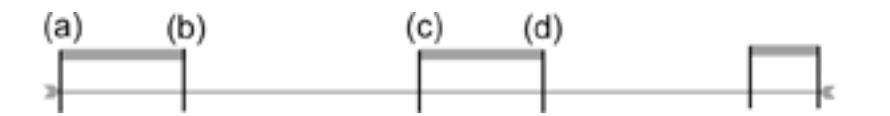

- 1. Open the video file you want to edit and pause it (See: [Playing Video](#page-10-0)).
- 2. In the progression bar, go to the beginning of the first undesired section (a), select the "**Insert a mark**" menu item, and choose "**Start Mark**". Forward to the end of the first undesired section (b), select the "**Insert a mark**" menu item, and choose "**End Mark**". Select the "**Edit Selection**" menu item and choose "**Cut**", which will cut out this part of the recording.
- 3. Go to the beginning of the second undesired section (c), select the "Insert a **mark**<sup>"</sup> menu item, and choose "Start Mark". Forward to the end of the second undesired section (d), select the "**Insert a mark**" **ne** menu item, and choose "**End Mark**". Select the "**Edit Selection**" menu item and choose "**Cut**", which will cut out this section.
- 4. Do the same for the other section(s) that you want to cut out.
- *If you want to keep the edit points and be able to re-edit another time, select the "Save edit" menu item, and choose "Save". •*
- *If you want to save the edited file as a new individual file, select the "Save edit" menu item, and choose "Write to new File". A confirmation screen will pop up. •*
- *If you want to cancel the edit points and restart editing, choose the "Cancel changes and restart edit"* **n** menu item. *•*

# <span id="page-71-0"></span>troubleshooting

### resetting your ARCHOS

- In the event that your ARCHOS freezes or does not respond anymore, try to reset it: press the  $\bigcup$  button for 15 seconds (the ARCHOS will shut down completely) and turn it on as usual.
- If this does not work, you can also press the "master reset" button as shown below. You can use the end of a paper clip to press the button in the hole.

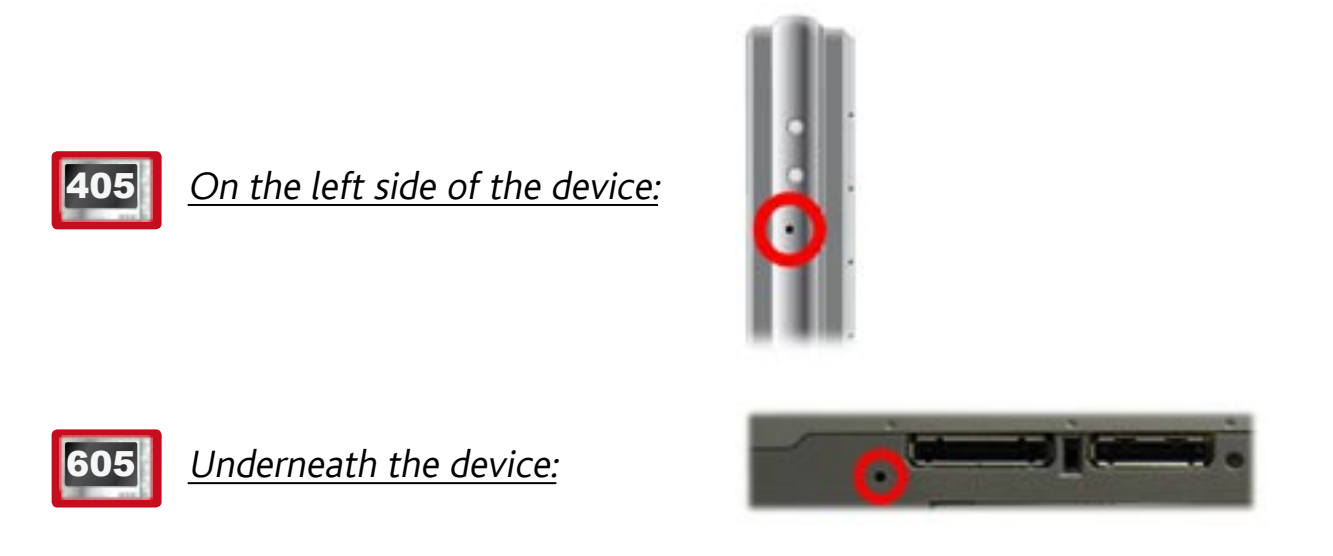

#### *Note: Resetting your ARCHOS will not erase any data from your device.*

### system recovery

- If your ARCHOS does not respond correctly, or does not show certain songs or videos that you have copied to it, try using the "**Repair and Formatting Tools**" (see: System Settings).
- If using the "Repair and Formatting Tools" did not solve your problem, you can try a system recovery. It allows you to repair the hard drive, format it, etc.
- 1. Press the  $\bigcup$  button to turn on your device.
- When the built-in LCD screen turns on, immediately press and hold the **TV/LCD** 2.button until the Recovery mode starts (blue screen).
- *To move from an option to another, use the up/down Navigation buttons. •*
- *To validate an option, press OK. •*
The system recovery mode gives you several options:

## "No"

- cancels the system recovery.

## "Repair Disk"

- attempts to repair the file structure on the hard drive. -
- does not erase any data.

"Format Disk"

- formats the hard drive.
- all data (music, photos, videos, etc.), licenses and settings are erased. -

## 605 | TOUCHSCREEN PROBLEMS

- If the touchscreen is not responding properly, or if it is not responding at all, go to the "**Display**" settings screen.
- Then use the "**Touch-Screen Calibration**" button, and follow the instructions on the screen.
- See: ["Touch-Screen Calibration"](#page-56-0).

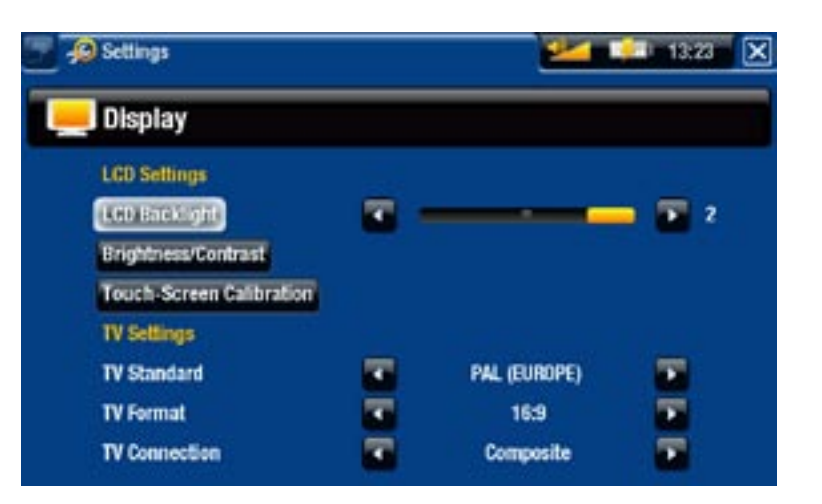

## Repair and Formatting Tools

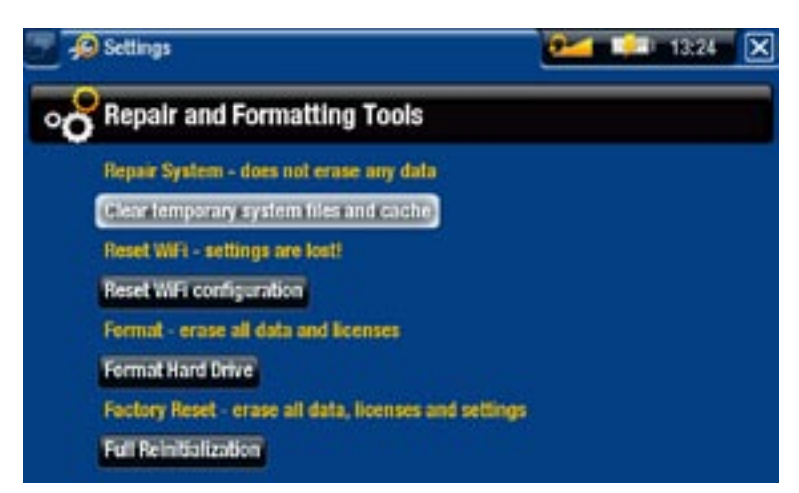

- to access the "Repair and Formatting Tools" settings screen: from the Home screen, select the "**Settings**" menu item, choose "**System**", then use the "**Repair and Formatting Tools**" button. This screen allows you to do the following actions: "**Clear temporary system files and cache**" (does not erase any data) -

**605** - "Reset WiFi configuration" (WiFi settings are lost)

- "**Format Hard Drive**" (erase all data, media files, and licenses) -
- "**Full Reinitialization**" (erase all data, media files, licenses and settings) -

*In the event that your ARCHOS freezes or does not respond anymore, try to reset it (see:* **[Resetting your ARCHOS](#page-71-0)***).* 

*If this does not work or if you cannot access the Repair and Formatting Tools, you can try a system recovery (see:* **[System Recovery](#page-71-1)***).*

# technical specifications

#### **CAPACITY**

• See packaging.

#### **DISPLAY**

- 605 High resolution 4.3" TFT LCD, 16 million colors, 800x480 pixels.
	- Touch Screen -
	- High resolution 3.5" TFT LCD, 320 x 240.

## Video playback\*\*

- MPEG-4 $^{(2)}$  (ASP@L5 AVI, up to DVD resolution).
- WMV (MP@ML, up to DVD resolution). •
- With optional software plug-ins (available for purchase at www.archos.com):
	- Video Podcast plug-in: H.264 up to DVD resolution and AAC. -
	- Cinema Plug-in: MPEG-2 MP@ML up to 10 Mbps (up to DVD resolution) and AC3 stereo sound (5.1).

## Audio Playback\*\*

- Stereo MP3 decoding @ 30-320 Kbits/s CBR & VBR, WMA, Protected WMA, WAV (PCM/ADPCM).
- With optional software plug-ins (available for purchase at www.archos.com):
	- AAC<sup>(3)</sup> stereo audio files.
	- AC3 stereo audio and 5.1 sound files. -

#### PHOTO VIEWER\*\*\*

• JPEG, BMP, PNG.

#### PDF viewer

• Reads PDF documents. May not implement all PDF features.

#### Video Recording(4)

• Via the optional DVR Station Gen 5 or DVR Travel Adapter. Records NTSC/PAL/ SECAM in MPEG-4 AVI format with stereo sound, VGA resolution (640 x 480) @ 30 or 25 f/s.

## Audio recording

• Via the optional DVR Travel Adapter or DVR Station Gen 5: stereo line-in, WAV (IMA ADPCM or PCM) format.

## **INTERFACES**

- USB 2.0 High-Speed Device (compatible USB 1.1): Mass Storage Class (MSC) and Media Transport Protocol (MTP).
- USB 2.0 Host: Mass Storage Class (MSC) and Picture Transfer Protocol (PTP) with optional Mini Dock, Battery Dock and DVR Station Gen 5.

## **CONNECTIONS**

605 • WiFi (802.11b/g) connection. Optional Internet plug-in (Opera® web 605 • WiFi browser - supports Adobe Flash® content) for web browsing. Available for purchase at www.archos.com)

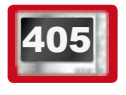

- $\cdot$  USB 2.0 port.
- SD Slot compatible with SD, mini SD and micro SD card (Only on the models that feature a built-in flash memory).
- 3.5 mm mini jack for headphones. •
- Docking connectors to connect DVR Station Gen 5 and other ARCHOS accessories.

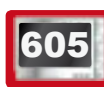

## **605 SPEAKERS**

• Built-in speaker

## Power source

- Internal: Lithium-Ion Polymer battery.
- Device charges via computer USB port.
- External: Power adapter/charger (via optional accessories). •

## **SCALABILITY**

• Downloadable firmware updates.

## Package includes

• ARCHOS device, headphones, ARCHOS USB cable, protective pouch, DVR Adapter, Quick Start Guide (QSG), legal and safety notice.

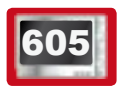

• 2 stylus

## Computer System Requirements

- For Computer:
	- PC with Windows® ME, 2000, XP, Vista, Media Center. -
	- Macintosh® OS X or higher (with USB Mass Storage Class support). -
	- -Linux (with mass storage device support), USB port.
- For PlaysForSure<sup>TM</sup> audio, video and subscription services: PC with Windows® XP SP1 or higher, Windows Media® Player 10 or higher, and USB 2.0 port.

\* 1GB= 1 billion bytes; actual formatted capacity is less.

\*\* Certain bitrates, resolutions, and/or file variations may not be compatible.

\*\*\* Certain resolutions and file sizes may not be compatible.

<sup>(2)</sup> (MPEG-4: ISO standard by Moving Picture Experts Group; AVI: audio/video file container by Microsoft) without GMC and Quarter Pixel and WMV (including protected WMV).

<sup>(3)</sup> Does not read AAC protected files.

 $(4)$  External video output disabled for Macrovision®-protected contents.

## LCD pixel policy

The LCD screen on your ARCHOS unit has been manufactured to rigorous standards to provide a high quality viewing experience. Nevertheless, your LCD screen may have slight imperfections. This is not particular to the ARCHOS screen, but to all devices which have LCD screens regardless of the original manufacturer of the LCD. Each product vendor guarantees that his screen will contain no more than a certain number of defective pixels. Each screen pixel contains three dot elements (Red, Blue, and Green). One or all of the dots in a given pixel may be stuck on or stuck off. A single dot stuck off is the least noticeable. All three dots of a pixel stuck on is the most noticeable.

**605** ARCHOS guarantees that this device's screen will have no more than 3 defective pixels (regardless if these pixels have one or more defective dots). This means that during the period of guarantee for your country or jurisdiction, if the screen on your product has four or more defective pixels, ARCHOS will repair or replace your product at its cost. Thus, three or less defective pixels is not grounds for replacement or repair of the product.

405 ARCHOS guarantees that this device's screen will have no more than 2 defective pixels (regardless if these pixels have one or more defective dots). This means that during the period of guarantee for your country or jurisdiction, if the screen on your product has three or more defective pixels, ARCHOS will repair or replace your product at its cost. Thus, two or less defective pixels is not grounds for replacement or repair of the product.

# Technical Support information

Need Help? You can find the information you need:

- On our Website: see the frequently asked questions section on [www.archos.com/faq](http://www.archos.com/faq)
- By asking our technical support team: visit www.archos.com/support for e-mail support.
- U.S. & Canada: Call 877-300-8879 (toll free). •

All brands and product names are registered trademarks and the property of their respective owners. Windows Media® and Windows® are trademarks or registered trademarks of Microsoft Corporation in the United States and/or other countries. Specifications are subject to change without notice. Errors or omissions excepted. Images and illustrations may not always match contents. All the information contained in this guide was correct at the time of publication.

COPYRIGHT ARCHOS © 2007. All rights reserved.